# E1SL SDK EVO LK EVO KS EVO

**EN** This document contains updated instructions starting from the FW versions indicated:

E1SL FW 3.4 SDK EVO FW 3.4 LK EVO FW 1.3 KS EVO FW 1.0

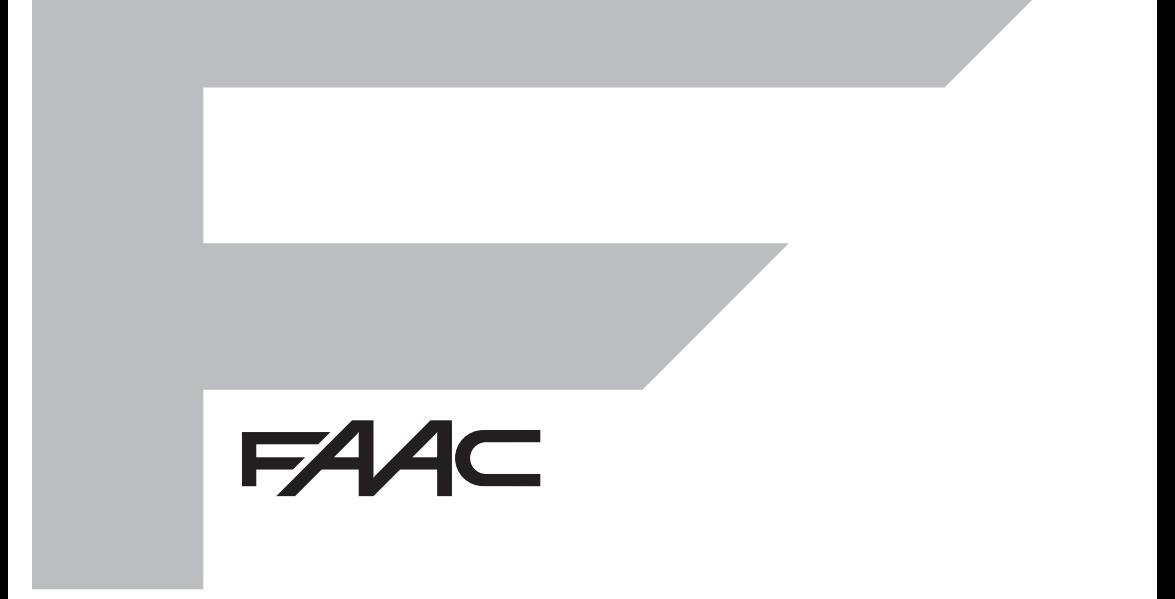

#### © Copyright FAAC S.p.A. dal 2018. Tutti i diritti riservati.

Nessuna parte di questo manuale può essere riprodotta, archiviata, distribuita a terzi né altrimenti copiata, in qualsiasi formato e con qualsiasi mezzo, sia esso elettronico, meccanico o tramite fotocopia, senza il preventivo consenso scritto di FAAC S.p.A. Tutti i nomi e i marchi citati sono di proprietà dei rispettivi fabbricanti.

I clienti possono effettuare copie per esclusivo utilizzo proprio. Questo manuale è stato pubblicato nel 2018.

#### © Copyright FAAC S.p.A. from 2018. All rights reserved.

No part of this manual may be reproduced, archived, distributed to third parties nor copied in any other way, in any format and with any means, be it electronic, mechanical or by photocopying, without prior written authorisation by FAAC S.p.A.

All names and trademarks mentioned are the property of their respective manufacturers.

Customers may make copies exclusively for their own use. This manual was published in 2018.

#### © Copyright FAAC S.p.A. depuis 2018. Tous droits réservés.

Aucune partie de ce manuel ne peut être reproduite, archivée ou distribuée à des tiers ni copiée, sous tout format et avec tout moyen, qu'il soit électronique, mécanique ou par photocopie, sans le consentement écrit préalable de FAAC S.p.A.

Tous les noms et les marques cités sont la propriété de leurs fabricants respectifs. Les clients peuvent faire des copies pour leur usage exclusif. Ce manuel a été publié en 2018.

© Copyright FAAC S.p.A. ab dem 2018. Alle Rechte vorbehalten.

Kein Teil dieses Handbuchs darf reproduziert, gespeichert, an Dritte weitergegeben oder sonst auf eine beliebige Art in einem beliebigen Format und mit beliebigen Mitteln kopiert werden, weder mit elektronischen, noch mechanischen oder durch Fotokopieren, ohne die Genehmigung von FAAC S.p.A.

Alle erwähnten Namen und Marken sind Eigentum der jeweiligen Hersteller.

Die Kunden dürfen nur für den Eigengebrauch Kopien anfertigen.

Dieses Handbuch wurde 2018 veröffentlicht.

© Copyright FAAC S.p.A. del 2018. Todos los derechos están reservados.

No puede reproducirse, archivarse, distribuirse a terceros ni copiarse de ningún modo, ninguna parte de este manual, con medios mecánicos o mediante fotocopia, sin el permiso previo por escrito de FAAC S.p.A.

Todos los nombre y las marcas citadas son de propiedad de los respectivos fabricantes. Los clientes pueden realizar copias para su uso exclusivo. Este manual se ha publicado en 2018.

© Copyright FAAC S.p.A. van 2018. Alle rechten voorbehouden.

Niets uit deze handleiding mag gereproduceerd, gearchiveerd, aan derden openbaar gemaakt of op andere wijze gekopieerd worden, in om het even welke vorm en met geen enkel middel, noch elektronisch, mechanisch of via fotokopiëren, zonder schrfitelijke toestemming vooraf van FAAC S.p.A.

Alle vermelde namen en merken zijn eigendom van de respectievelijke fabrikanten. De klanten mogen kopieën maken die enkel voor eigen gebruik bestemd zijn. Dez handleiding werd in 2018 gepubliceerd.

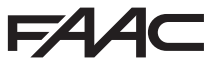

 FAAC S.p.A. Soc. Unipersonale Via Calari, 10 - 40069 Zola Predosa BOLOGNA - ITALY Tel. +39 051 61724 - Fax +39 051 09 57 820 www.faac.it - www.faacgroup.com

#### **CONTENTS**

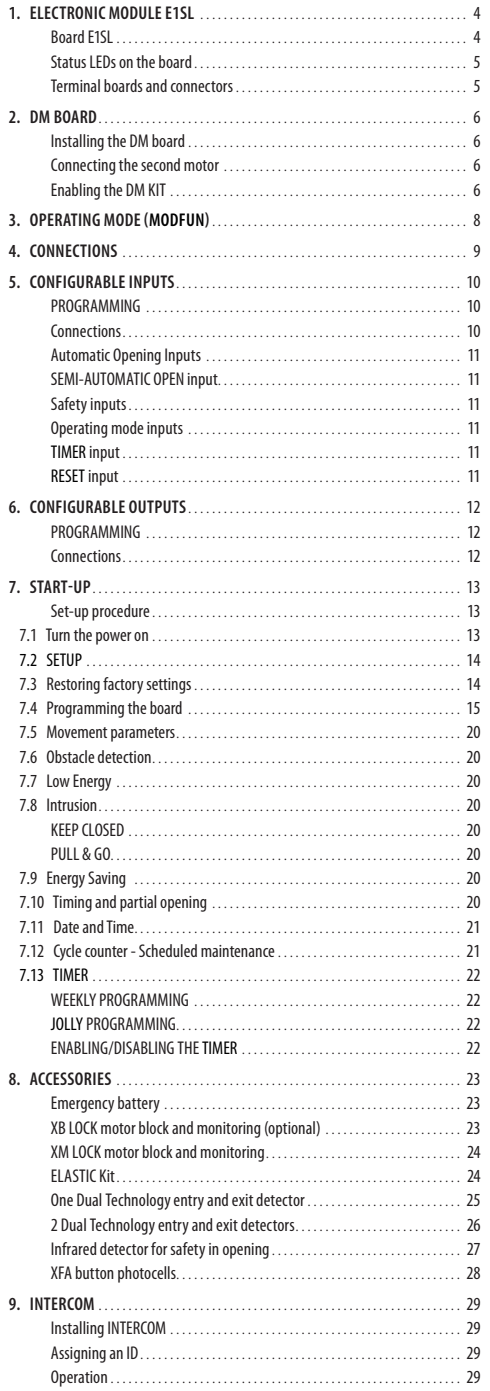

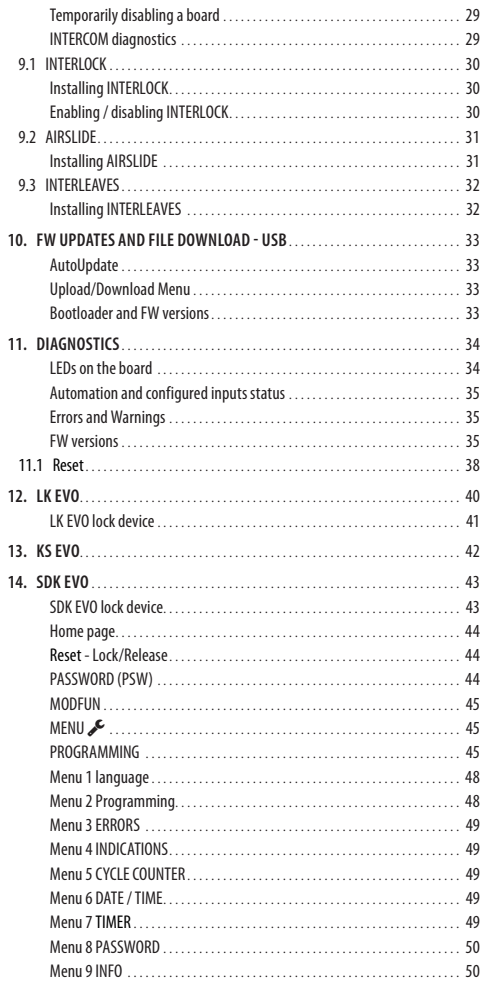

J.

#### **TABLES**

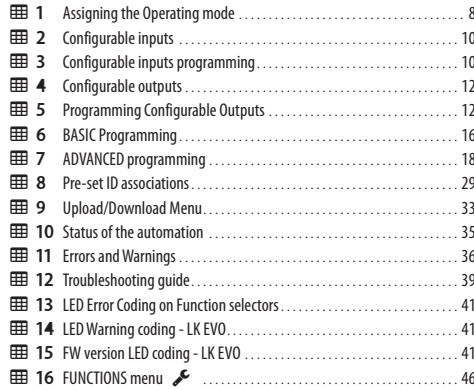

# Translation of the original instructions

# $FAAC$ **1. ELECTRONIC MODULE E1SL**

The E1SL electronic module is designed to control FAAC automation models A1000, A1400 AIR, RKE 1400, SF1400, GBF1500. The installation instructions must be followed.

Motorised pedestrian doors fall within the scope of the type "C" harmonised European Standard EN 16005:2012. It is assumed that automation systems manufactured in accordance with this standard also comply with the essential safety requirements of the Directive 2006/42/EC.

This however does not exempt the manufacturer from carrying out a risk analysis in order to implement appropriate measures for those risks that are not covered by the standard or by the manufacturers of the components. FAAC S.p.A. recommends that you always comply with the EN 16005:2012 standard and in particular that you adopt the criteria and safety devices indicated, without exception.

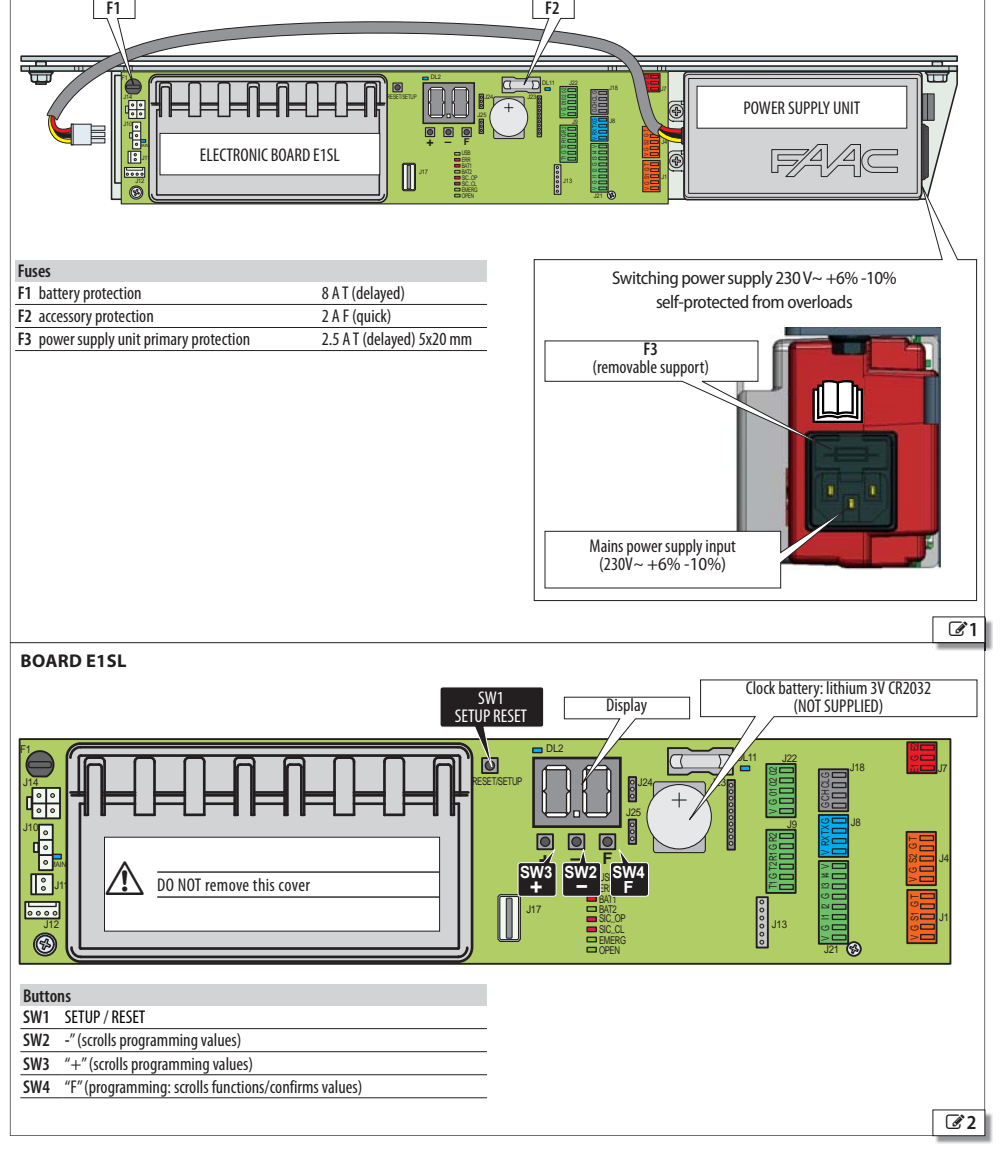

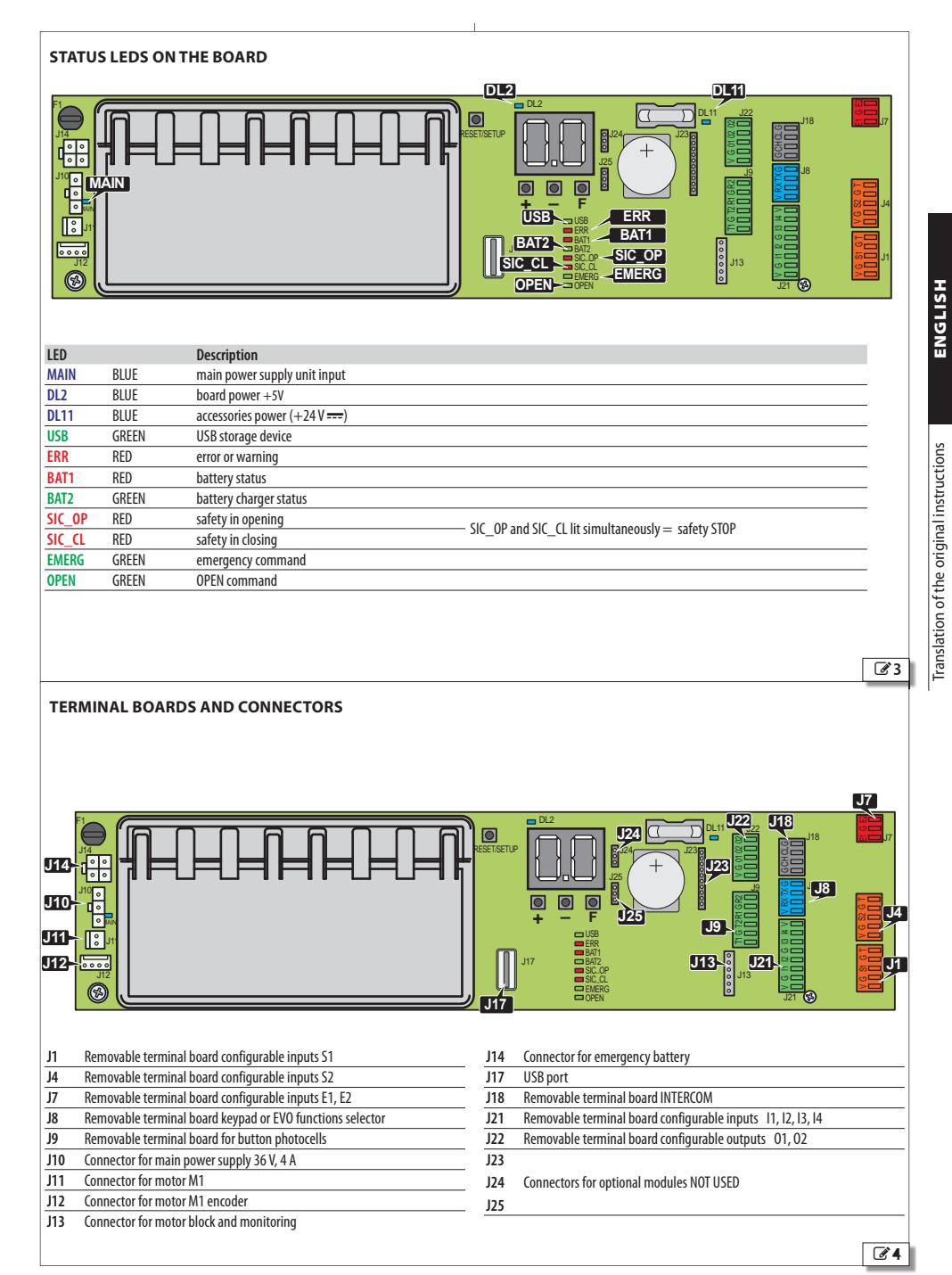

# $FAAC$ **2. DM BOARD**

A DM board must be installed on automations fitted with a double motor.

#### **INSTALLING THE DM BOARD**

Before proceeding, disconnect the mains power supply and disconnect the emergency battery (if present).

- 1. Remove the E1SL board: remove all the connections, the screw (**1**) and the screw with washer (**2**), then remove the board from the support (**3**).
- 2. Unscrew the 2 screws (**4**) and remove the plastic cap, pulling out the 2 pins (**5**).
- 3. **Install the DM** board Refer to **6**, install the 4 posts (6) on the E1SL board and fasten them using the screws provided (**7**). Insert the 2 comb connectors into the connectors of the E1SL board as far as the connector (**8**). Insert the DM board (**9**) on the side opposite the comb connectors, as far as the connector (**8**). Fasten the DM board onto the 4 posts using the screws provided (**10**).
- 4. Replace the plastic cap, inserting the 2 pins (**5**) into the board E1SL. Fasten it using the 2 screws (**4**).
- 5. With reference to  $\sqrt{3}$ , Reinstall the E1SL board into the seats (**3**). Fix in position with the screw (**1**) and the screw with washer (**2**). **IMPORTANT**: the washer provides the board's earth connection.
- 6. Restore all connections.

#### **CONNECTING THE SECOND MOTOR**

- 1. Extend the motor cable using the cable with connector and the terminal connector provided.
- 2. With reference to 7, insert the connector (**11**) onto the board DM (**12**). Follow the colour coding of the wires.

#### **ENABLING THE DM KIT**

During programming:

- **from Board**, advanced programming: *dM* = *Y*
- or
- **from SDK EVO**:
- $\blacktriangleright$ /PROGRAMMING/INSTALLATION/2ND ENGINE KIT  $=$  ENABLED

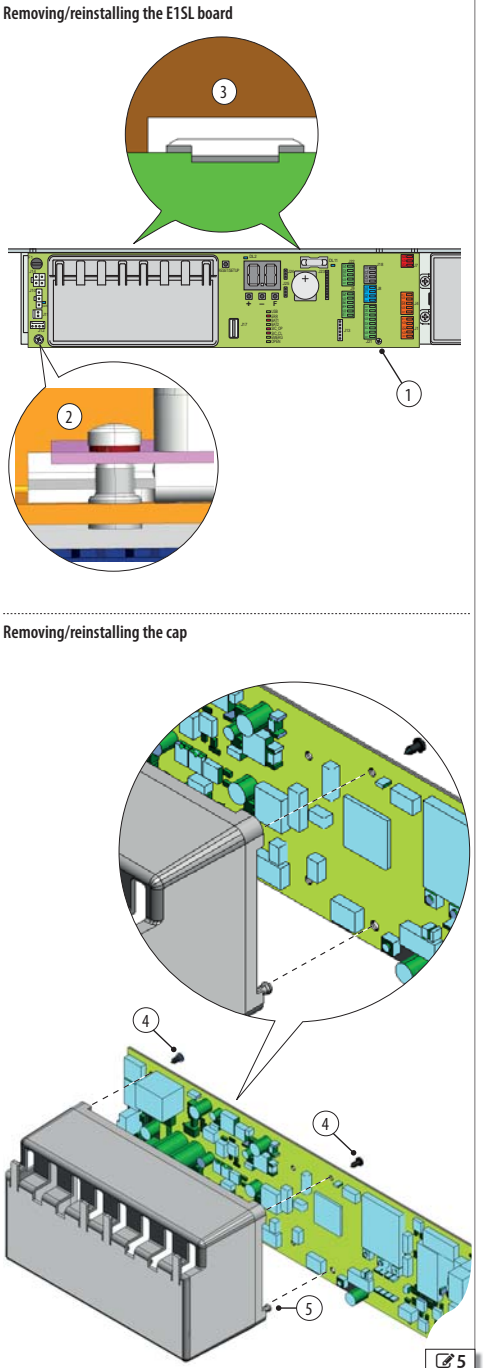

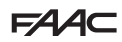

Translation of the original instructions **ENGLISH**

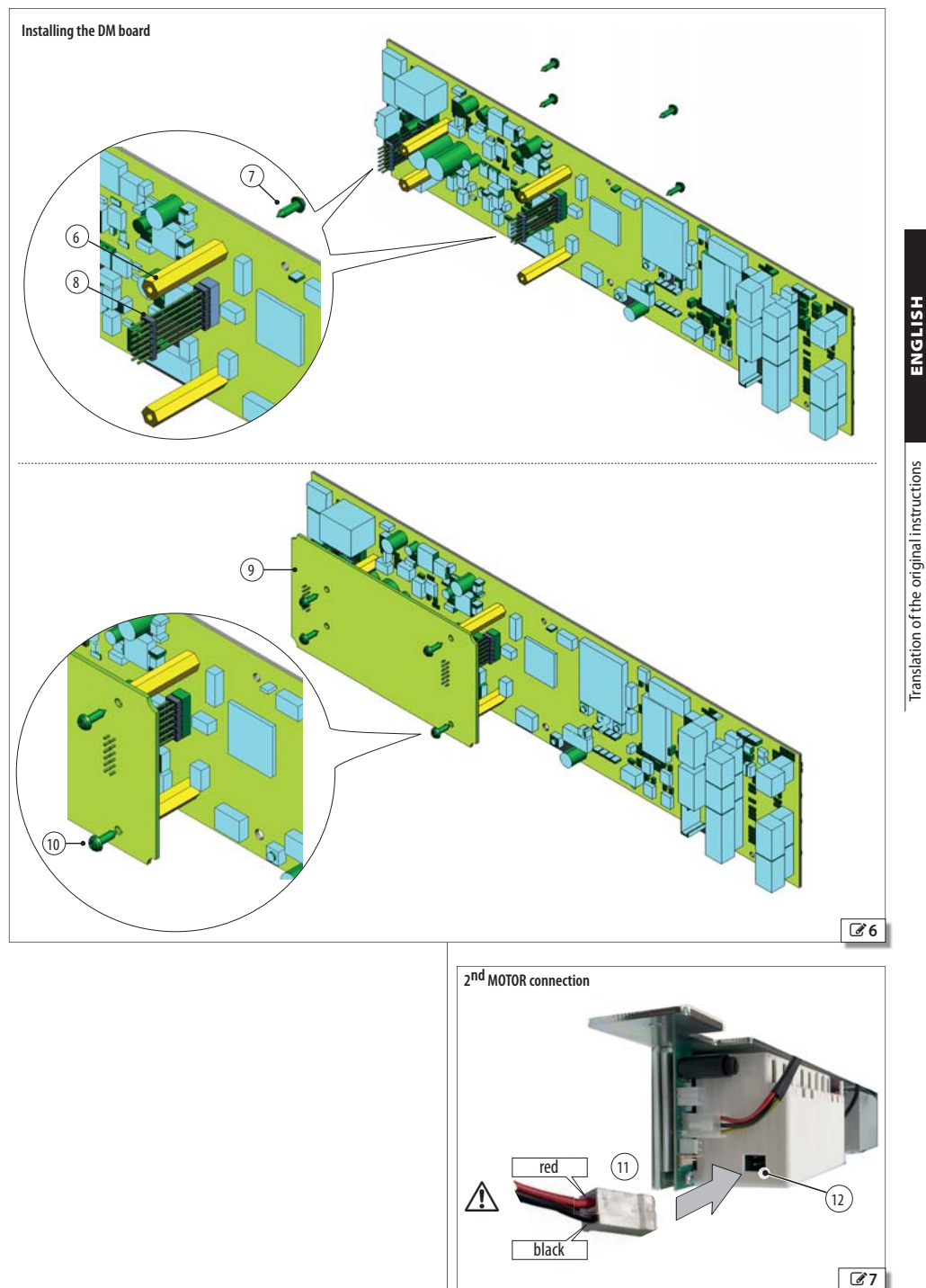

# **3. OPERATING MODE (MODFUN)**

The operating mode of the automation can be assigned using the devices shown in the table on this page and from the TIMER (relative § Section). **Note**: the order of priority for assigning the mode is: TIM-ER, Configured input, Function selector (KS EVO, LK EVO, SDK EVO).

#### *■* **AUTOMATIC mode**

The automation CLOSES AUTOMATICALLY after the programmed pause time.

**TWO-DIRECTIONAL** Two-directional transit is allowed (Internal Opening and External Opening enabled).

**EXIT ONLY** Only exiting is allowed (External open disabled).

**ENTRY ONLY** Only entry is allowed (Internal Open disabled).

#### *■* **AUTO MANUAL mode**

The automation allows MANUAL OPENING and CLOSES AUTOMATI-CALLY after the set pause time.

#### *■* **MANUAL mode**

The leaves are free to move and may only be manually operated. No command is active.

Before exiting from this mode, make sure that the leaves can be moved safely. When you exit from MANUAL mode, the board will carry out a RESET.

#### *■* **OPEN mode**

The automation opens and remains open.

#### *■* **NIGHT-TIME mode**

The automation closes and remains closed. External Opening is disabled. Internal Opening is enabled only in the time interval programmed as NIGHT-TIME MODE DELAY. It can only be opened via Key, Emergency Opening and Pharmacy open inputs (with automatic closing after the NIGHT PAUSE time).

#### *■* **INTERLOCK mode**

The opening of one automation is subject to the closing of another (§ specific Section). INTERLOCK can be selected for TWO-DIRECTIONAL transit, ENTRY ONLY, or EXIT ONLY.

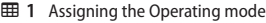

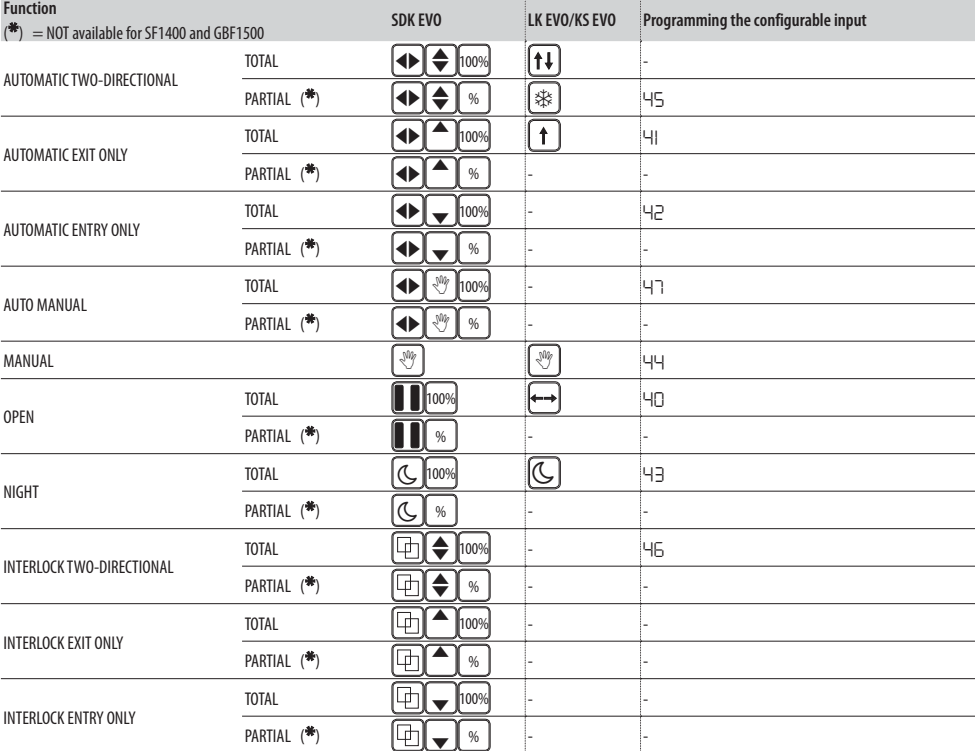

**HSITPINE** 

# **4. CONNECTIONS**

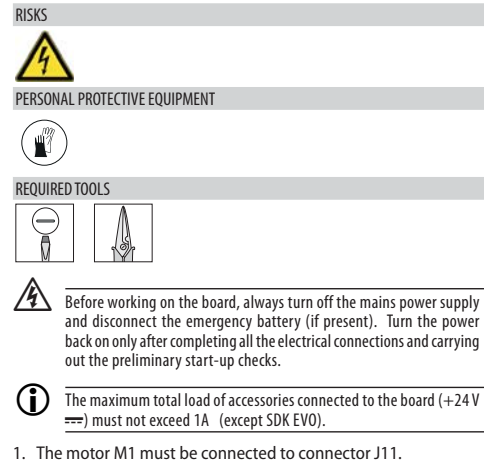

- 2. The encoder must be connected to connector J12.
- 3. A DM board must be installed on automations fitted with a double motor in compliance with the instructions provided in the specific chapter.
- 4. For connecting additional devices, where present, please refer to the specific chapters:
	- XB LOCK or XM LOCK motor block
	- XFA button photocells
	- XV1 or XDT1 detectors, single or double, exit and entry, for opening and safety in closing
	- XBFA ON detectors for safety in opening
	- Configurable inputs
	- Configurable outputs
	- LK EVO, KS EVO, SDK EVO function selectors

**Motor M1 and encoder connection**

#### F1 J14 ᆎ J10 Б 吓 ⊺∘ MAIN Ī **J11** J11 **J12** J12 8

**ENGLISH** 

# $EAC$ **5. CONFIGURABLE INPUTS**

These inputs have an assigned function  $(EE)$  Configurable inputs), which are modifiable in programming. Some functions vary if the Energy Saving is active (relative § Section).

#### **PROGRAMMING**

For the available options, see  $\boxplus$  Programming configurable Inputs and the following sections. The input is activated according to how the contact logic is programmed:  $NO$  = the input activates when the contact closes,  $NC =$  the input activates when the contact opens.

 - **from Board**: Basic Programming for the inputs of terminal board J21. Advanced Programming for the inputs of terminal boards J1, J4 and J7.

The default contact logic can only be modified via the SDK EVO. The test (*1F*, *2F*...) is only available for the inputs configured as Opening Safety, Closing Safety and Safety STOP.

- **from SDK EVO**:
- /PROGRAMMING/INPUTS/OUTPUTS …
- …INPUTS I1-I4 or INPUTS S1-S2 or INPUTS E1/E2 (select the input) …FUNCTION (select no…61)

 …NO/NC (the contact logic must be programmed according to the type of contact of the device)

…TEST (available for inputs configured as Safeties)

#### **CONNECTIONS**

Only connect devices with a volt free contact to configurable inputs. The contact of the device must be connected between the input and GND.

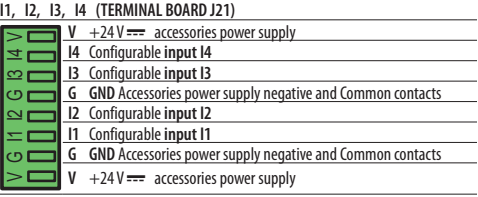

#### **S1 (TERMINAL BOARD J1), S2 (TERMINAL BOARD J4)**

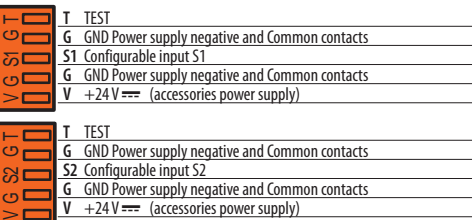

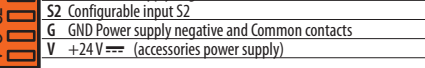

#### **E1, E2 (TERMINAL BOARD J7)**

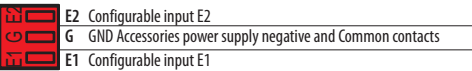

#### **ED 2** Configurable inputs

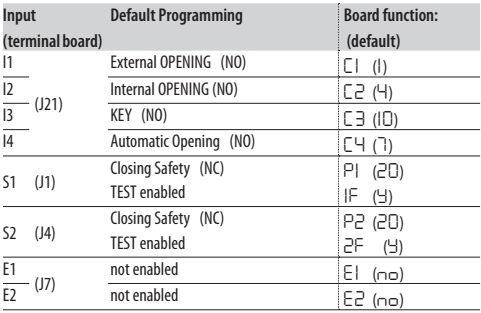

#### **EB** 3 Configurable inputs programming

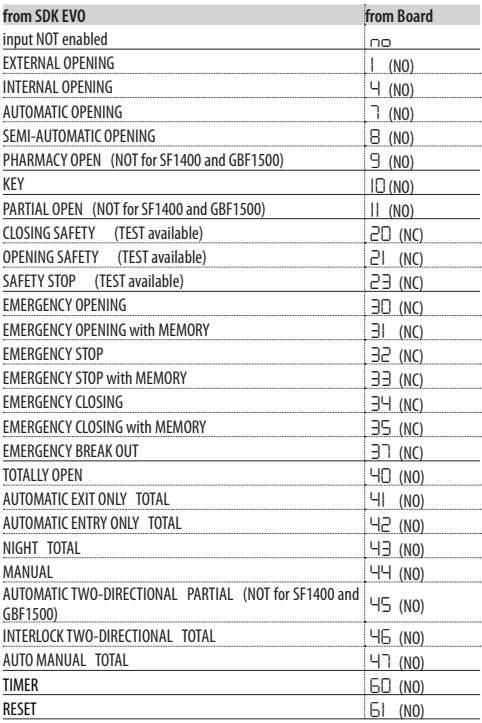

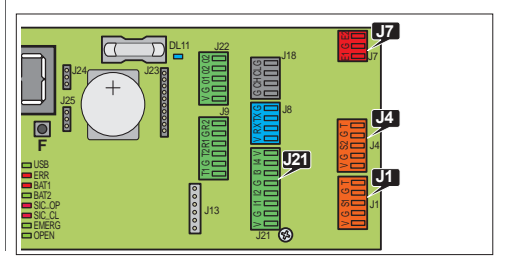

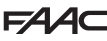

# Translation of the original instructions **ENGLISH** ranslation of the original instructions

**HSITDNE** 

#### **AUTOMATIC OPENING INPUTS**

When one of the following inputs is activated, the automation opens and closes again after the pause time. The automation does not close as long as the input is active.

**EXTERNAL OPENING (1)** Input specifically for external control devices. The input is disabled in NIGHT-TIME or EXIT ONLY mode.

**INTERNAL OPENING (4)** Input specifically for internal control devices. The input is disabled in ENTRY ONLY mode. In NIGHT-TIME mode, the input is enabled only in the time interval programmed as NIGHT-TIME MODE DELAY.

**AUTOMATIC OPENING (7)** The input is disabled in NIGHT-TIME mode (it is enabled in EXIT ONLY and ENTRY ONLY mode).

**PHARMACY OPEN (9)** In NIGHT mode, the command opens the leaves to the percentage programmed in PARTIAL PHARMACY. The input opens the leaves automatically in the other operating modes.

**KEY (10)** Command also enabled in NIGHT-TIME mode.

**PARTIAL OPEN (11)** Partially opens the automation to the programmed percentage. It is NOT enabled in the NIGHT mode.

#### **SEMI-AUTOMATIC OPEN INPUT**

**(8)** When the input is activated with the automation closed, the automation opens (TOTAL or PARTIAL according to the operating mode selected) and remains open. When the input is activated with the automation open, it closes it.

The input is NOT active in NIGHT-TIME mode.

#### **SAFETY INPUTS**

Use monitored safety devices that are compliant with standard EN 16005:2012 on inputs configured for safety functions.

On the inputs configured as Safeties, the Test to make sure that the automation works correctly must be enabled before movement takes place. If the test isn't passed, movement is inhibited (TEST ERROR). Alternatively, from SDK EVO it is possible to enable movement in Low Energy mode.

 /PROGRAMMING/MISCELLANEUS/TEST ERROR ENABLED = movement inhibited. DISABLED = movement in Low Energy mode.

**CLOSING SAFETY (20)** Connect the closing safety devices. When this input is activated:

- during closing, the automation reverses the movement
- when the automation is open, it prevents it from closing
- when the automation is paused, it resets the pause time

**OPENING SAFETY (21)** Connect the opening safety devices. When the input is activated during opening, the effect depends on the programming:

**STOP** the movement stops until the safety in opening is disengaged: it then continues to open.

**Low Energy** the movement slows down until fully open.

- **from Board** Advanced Programming: *Ot* (1=STOP 2= Low Energy)

 - **from SDK EVO**: /PROGRAMMING/MISCELLANEUS/OPENING SAFETY FUNC. **SAFETY STOP (23)** When this input is activated, the automation stops and remains stopped. When the input is deactivated, it starts to

move again. In NIGHT-TIME mode, the movement stops, and when disengaged the automation closes.

#### - **EMERGENCY INPUTS**

The EMERGENCY inputs have priority over any other input, in any NON MANUAL operating condition and mode.

If more than one EMERGENCY input is activated that have different configurations, the order of priority is: Emergency Opening, then Emergency Stop, then Emergency Closing.

- Programmed input WITH NO MEMORY: when the status of the input is restored, the automation starts to operate normally again.

- Programmed input WITH MEMORY: when the status of the input is restored, a RESET has to be carried out in order for the automation to start operating normally again.

**EMERGENCY OPENING (30, 31)** When the input is activated, the automation opens (always TOTAL opening) and remains open as long as the emergency is active.

**EMERGENCY STOP (32, 33)** When the input is activated, the automation stops and remains stopped as long as the emergency is active.

**EMERGENCY CLOSING (34, 35)** When the input is activated, the automation closes and remains closed as long as the emergency is active.

**EMERGENCY BREAK OUT (37)** When the input is activated following the breakout of the APN, an automation reset is activated: slow opening and re-engagement of the leaves. After 10 s, the board restores the operation of the automation.

#### **OPERATING MODE INPUTS**

These inputs allow an operating mode to be selected (§ specific Section). When the input is deactivated, the automation reverts to the mode that was previously selected.

**Operating mode order of priority**: Manual **(44)**, Night Total **(43)**, Open Total **(40)**, Automatic Exit Only Total **(41)**, Automatic Entry Only Total **(42)**, Automatic Two-directional Partial **(45)**, INTERLOCK Two-directional Total **(46)**, Auto Manual Total **(47)**.

#### **TIMER INPUT**

**(60)** When the input is activated, TIMER programming is enabled, which automatically assigns the operating mode to the programmed time bands. When the input is deactivated, the TIMER programming is disabled.

#### **RESET INPUT**

**(61)** This input carries out a RESET (specific § Section).

# $EAC$ **6. CONFIGURABLE OUTPUTS**

The configurable outputs allow warnings to be generated from the board under certain conditions. These outputs have an assigned function  $(E)$  Configurable outputs), which are modifiable in programming. Carry out the programming, then make the connections.

#### **PROGRAMMING**

or

For the available options, see  $\boxplus$  Programming configurable Outputs and the following sections. The output is activated according to how the contact logic is programmed: NO = the contact closes when the output is active,  $NC =$  the contact opens when the output is active.

 - **from Board** Advanced Programming: *o1*, *o2*. The contact logic is assigned by Default.

- **from SDK EVO**: /PROGRAMMING/INPUTS/OUTPUTS …
- …OUTPUTS O1/O2 (select the output)
- …FUNCTION (select no…15)
- …NO/NC (the output contact logic has to be programmed)

**GONG (1)** indicates that at least one input configured as safety in closing/Stop is active. Indicated at 1 s intervals.

**ERROR (2)** indicates an error, or INTRUSION in NIGHT-TIME mode, or a LOCK fault in NIGHT-TIME mode event is active.

**BATTERY (3)** indicates that the automation is operating on the battery, as there is no mains power.

**EMERGENCY ACTIVE (4)** indicates that at least one input configured as emergency is active.

**SAFETIES TEST (5)** carries out a test on the devices connected to the inputs configured as Safeties and with TEST enabled.

**DOOR NOT CLOSED (6)** indicates that the automation is NOT closed. **DOOR OPEN (7)** indicates that the automation is open.

**DOOR MOVING (8)** indicates that the automation is moving.

**LIGHT (9)** switches on the courtesy light when the automation starts to open. The output remains active for 60 s (time can be modified via the SDK EVO up to 240 s).

**INTRUSION ACTIVE (10)** when the automation is closed, indicates an unexpected opening (the encoder detects a movement of more than  $1$  cm).

**CLOSING SAFETY (11)** indicates that at least one Safety in Closing is active.

**SAFETIES (12)** indicates that at least one Safety in Closing or Opening is active.

**AIRSLIDE SP1 (13)** indicates that the air is activated at speed SP1 when the AIRSLIDE is in manual.

**AIRSLIDE SP2 (14)** indicates that the air is activated at speed SP2 when the AIRSLIDE is in manual.

 **LOCK (15)** indicates that the Motor block is on.

#### **CONNECTIONS**

**Do not exceed the maximum load indicated. If you use output O1, connect the device to 01 and V.**

#### **O1, O2 (TERMINAL BOARD J22)**

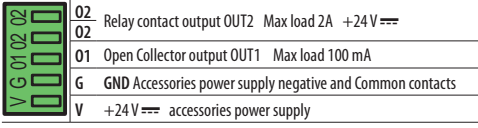

**EB** 4 Configurable outputs

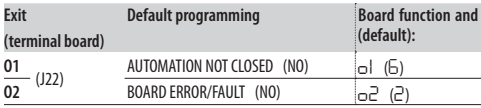

#### **EED 5** Programming Configurable Outputs

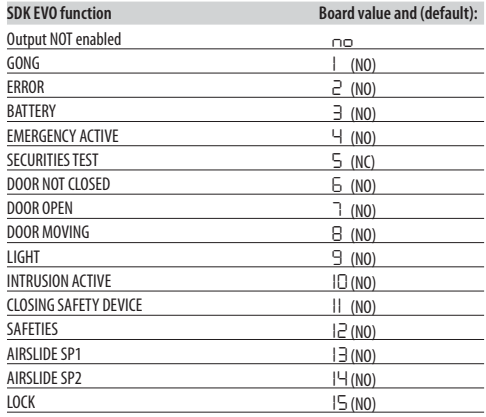

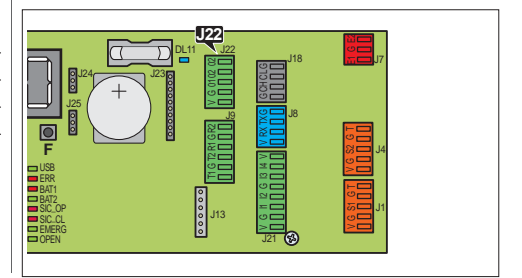

## **7. START-UP**

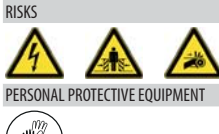

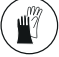

#### **SET-UP PROCEDURE**

**Preliminary checks** disconnect the mains power supply and disconnect the emergency battery (if present) as well as the motor(s). Move the leaves manually. Make sure that the leaves slide smoothly, uniformly and without friction. When finished, reconnect the motor(s).

Carry out the start-up procedure, referring to the relative sections.

- 1. Turn the power on, connect the emergency battery (if present) and check the status of the inputs.
- 2. Set the model of the automation:
- **from board** Basic programming: *CF*
- **from SDK FVO:** & /PROGRAMMING/DOOR TYPE
- **FHE SLIDING** select the model RKE 1400
- **SF1400** requires you to set the Leaf number and passage opening:
- **from board** Basic programming: *CF*=*4 Ln*=*1* o *2* e *Lt*=*1* o *2* o *3*
- **from SDK EVO:** /PROGRAMMING/DOOR TYPESF1400
- ...1LEAF or 2LFAVFS
- SELECT PASSING SPACE

**DOUBLE MOTOR** for automations with a double motor, enable the Double Motor Kit:

- **from board** Advanced Programming: *dM*=*Y*
- **from SDK EVO**: /PROGRAMMING/INSTALLATION/2ND ENGINE KIT Enabled
- 3. Perform SETUP.
- 4. Complete the programming according to the required operating characteristics.
- 5. Make sure that the automation works correctly in all the operating modes with all the devices installed (control devices, safety detectors, function selectors and devices connected to the inputs and outputs...)

- For doors in Low Energy mode, make sure that the forces generated by the leaf are within the limits permitted by legislation. Use an impact force tester in accordance with standard EN 12453: 2017. For non-EU countries, if there are no specific local regulations, the static force must be less than 67 N.

- For doors that are not in Low Energy mode, make sure that the test object is detected in all areas affected by the door movement.

6. Once the set-up has been completed, we recommend that you save the complete configuration for the automation by using the DOWNLOAD option (§ Menu Upload/Download).

#### *■* **INTERCOM**

Complete the start-up procedure for each automation before setting up an INTERCOM network. Only connect the boards to the network, carry out the programming and enable INTERCOM after doing this (§ specific section).

#### **7.1 TURN THE POWER ON**

- 1. Turn the mains power back on. The board turns on.
- The following are displayed on the main board and the SDK EVO (if used):

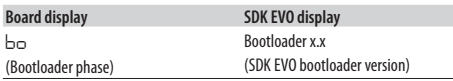

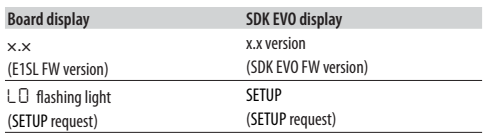

- If there are ERRORS, see § Diagnostics Section.

2. Check the input status LEDs on the board (§ Diagnostics Section).

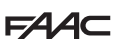

#### **7.2 SETUP**

The board acquires the movement space of the leaves via the SETUP. **WHEN IS SETUP NECESSARY?** 

- when the automation is first put into operation or after replacing the board
- after a change in the model of the automation, or the direction of rotation of the motor, or the DM KIT has been enabled/disabled
- following any travel variation
- following a change in the number of leaves or the passage opening for the SF1400
- after a reset to factory settings
- when the display indicates error *39*

**Impediments to** SETUP The following are reasons for the SETUP procedure NOT being carried out or being interrupted **(**error *15*):

- emergency inputs active
- MANUAL mode selected
- NIGHT-TIME operating mode
- the automation is operating on the battery, as there is no mains power.

Activation of the safeties does not prevent SETUP from being performed

#### **PERFORM SETUP**

- ! The inputs configured as safeties are ignored during SETUP. To prevent any hindrance to motion, keep at a distance and prevent anyone from going near the system.
- 1. Make sure that there is nothing that can prevent the SETUP procedure from being carried out and that the correct automation model has been set.
- 2. Bring the leaf to its halfway position.
- 3. Start the SETUP procedure:
- **from board**: press and hold the SW1 button for approximately 5 s, until *LO* appears on the display
- **from SDK EVO**: /PROGRAMMING/INSTALLATION/START SETUP OK
- 4. The display shows the phases of the SETUP (*L0*…*L2*) and the status of the automation when it has been completed.

If at the start of the SETUP procedure, the automation OPENS instead of CLOSING, reverse the direction of rotation of the motor:

- **from board** Basic programming: *rM*

 - **from SDK EVO**: /PROGRAMMING/INSTALLATION/MOTOR ROTATION select STANDARD or NON STANDARD

**7.3 RESTORING FACTORY SETTINGS**

The procedure:

- deletes the SETUP data, the board LOG files and any TIMER programming
- restores all the programming defaults, including the model of the automation
- resets the cycle counters
- causes the time and date to be lost
- restores the default password (0000)
- 1. Turn off the mains power supply and disconnect the emergency battery (if present), then turn the mains power back on.
- 2. Within the first 4 s after switching on (while the display is showing the FW version), press the **<sup>+</sup> - <sup>F</sup>**buttons simultaneously for about 5 s
- 
- The display indicates *--* 3. Release the buttons: the display will indicate the status of the automation.

After restoring the factory settings, carry out the set-up procedure again

To restore programming defaults ONLY:

- **from board** Basic programming: *dF* select *Y*
- **from SDK EVO**: /PROGRAMMING/MISCELLANEUS/CONFIG. DEFAULT select OK

if NO appears, select OK the following question appears:

... DO YOU WANT TO LOAD DEFAULT CONFIG ? select OK or ESC

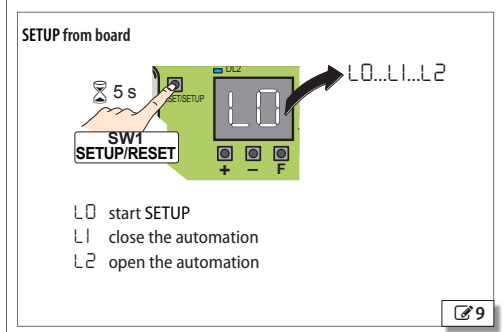

#### **Restoring factory settings**

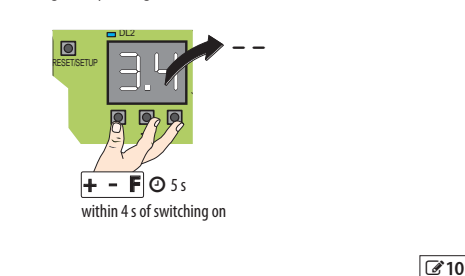

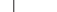

Translation of the original instructions **ENGLISH** ranslation of the original instructions

**HSITDNE** 

#### **7.4 PROGRAMMING THE BOARD**

Programming can be carried out **from the BOARD**, using the buttons **+**, **-**, **F**, or **from the SDK EVO**.

- Programming from the **SDK EVO** offers a wider number of options. If values have been programmed from the SDK EVO that are not available on the board, the display indicates them all with the **value EP** (External Program). EP values can, in any case, be modified via board programming.

- The **SDK EVO** also allows programming from the board to be disabled:
- /PROGRAMMING/MISCELLANEUS/BOARD'S DISPLAY BLOCKED or NOT BLOCKED

#### **PROGRAMMING FROM THE BOARD**

The E1SL has two Programming Menus: Basic and Advanced (relative 田 Table).

#### *■* **BASIC programming**

1. When the display indicates the status of the automation, press and hold down the **F** button: the display shows the first function (*CF*).

Each function will be displayed for as long as button F remains pressed.

- 2. Release button **F**: the display shows the value of the function.
- 3. When the display indicates the value of the function, press the **+** or **-** button to modify it.
- 4. Press button **F** to confirm and go to the next function. The modified value becomes effective immediately.

Follow the same procedure for all functions until you reach the last one (*St*).

- 5. When *St* appears on the display, release the button **F** and select:  $Y =$  save the set-up
	- *no* = DO NOT save the set-up
- 6. Press the **F** button to confirm.
- The display reverts to the automation status view.

#### *■* **ADVANCED programming**

1. When the display indicates the status of the automation, press and hold down the **F** button, then press the **+** button as well: the display shows the first function (*P1*).

Each function will be displayed for as long as button F remains pressed.

- 2. Release the buttons: the display shows the value of the function.
- 3. When the display indicates the value of the function, press the **+** or **-** button to modify it.
- 4. Press button **F** to confirm and go to the next function. The modified value becomes effective immediately.

Follow the same procedure for all functions until you reach the last one (*St*).

- 5. When *St* appears on the display, release the button **F** and select:  *Y* = save the set-up
	- *no* = DO NOT save the set-up
- 6. Press the **F** button to confirm.
	- The display reverts to the automation status view.

**NOTE** Each modified value is effective immediately, but when you exit from programming mode you must decide whether to save the changes.

**UNSAVED changes** UNSAVED changes are saved if the power supply is interrupted while programming is being carried out or after 10 minutes if no buttons are pressed.

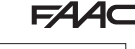

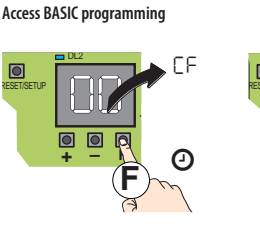

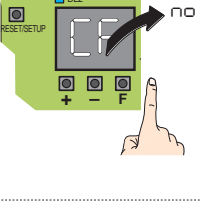

DL2

**Access ADVANCED programming**

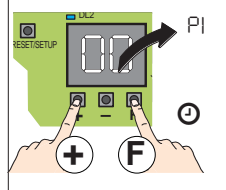

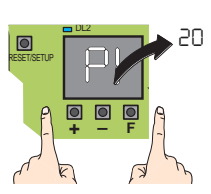

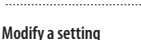

DL2

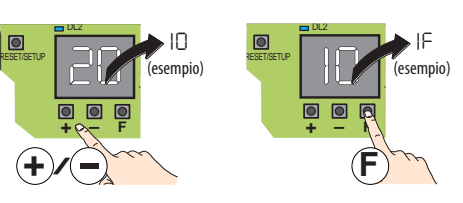

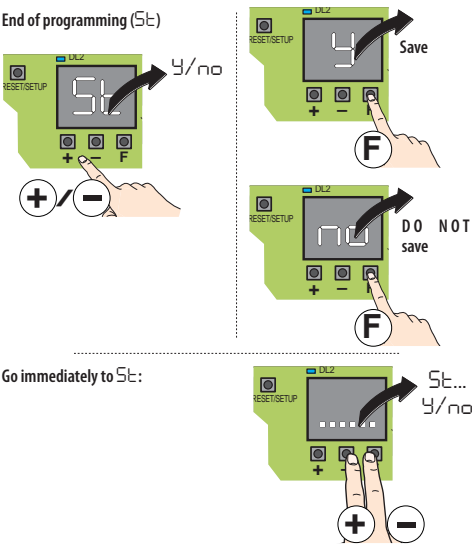

#### **EB** 6 BASIC Programming

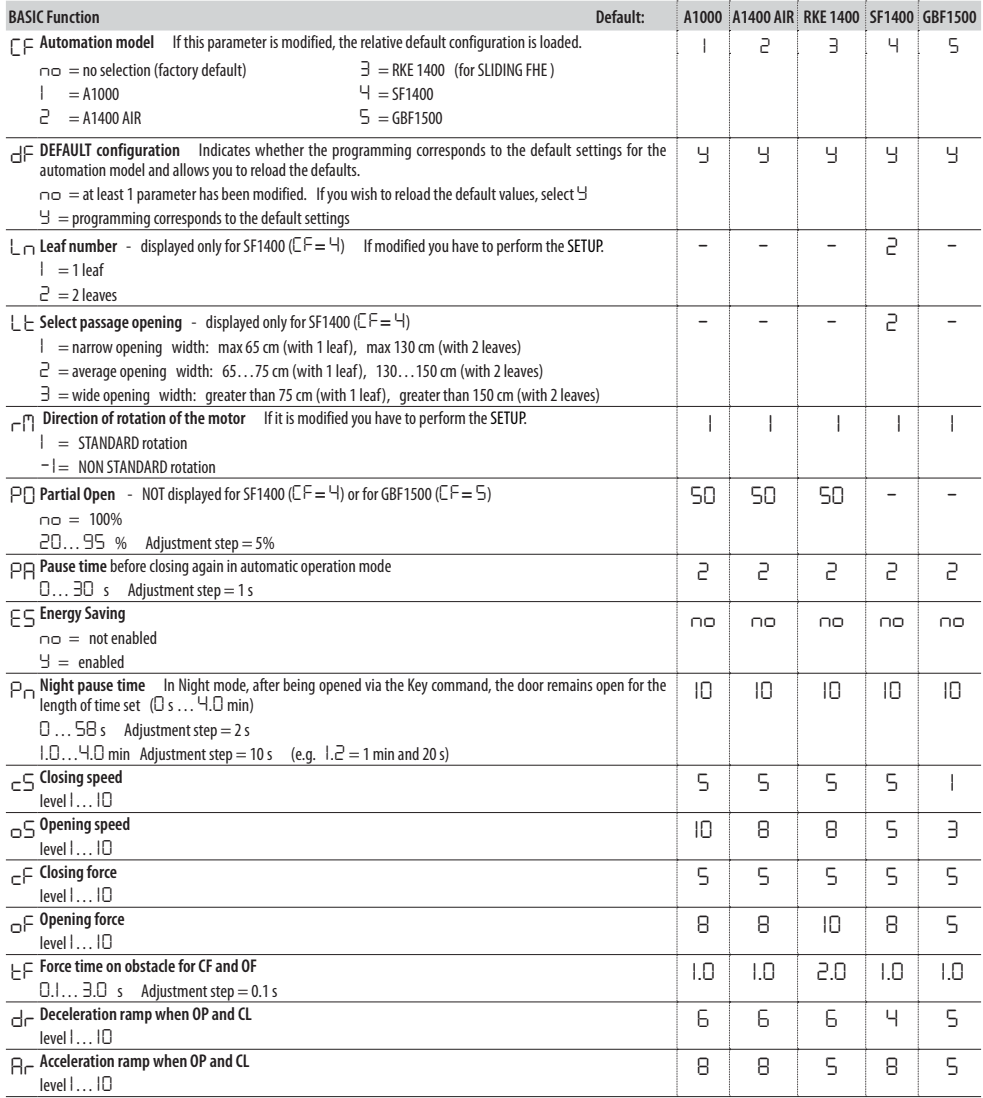

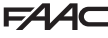

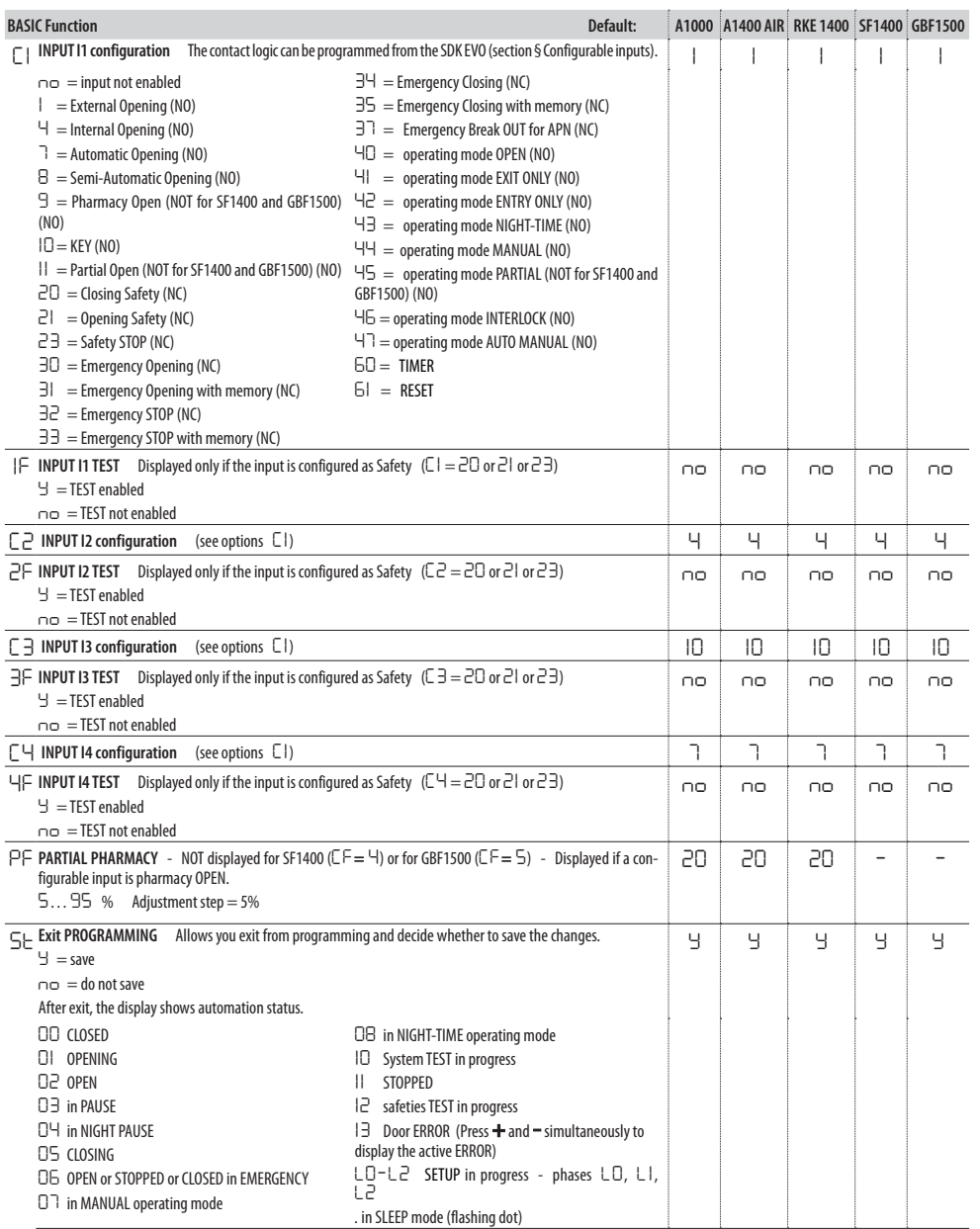

**ENGLISH** 

**EE 7** ADVANCED programming

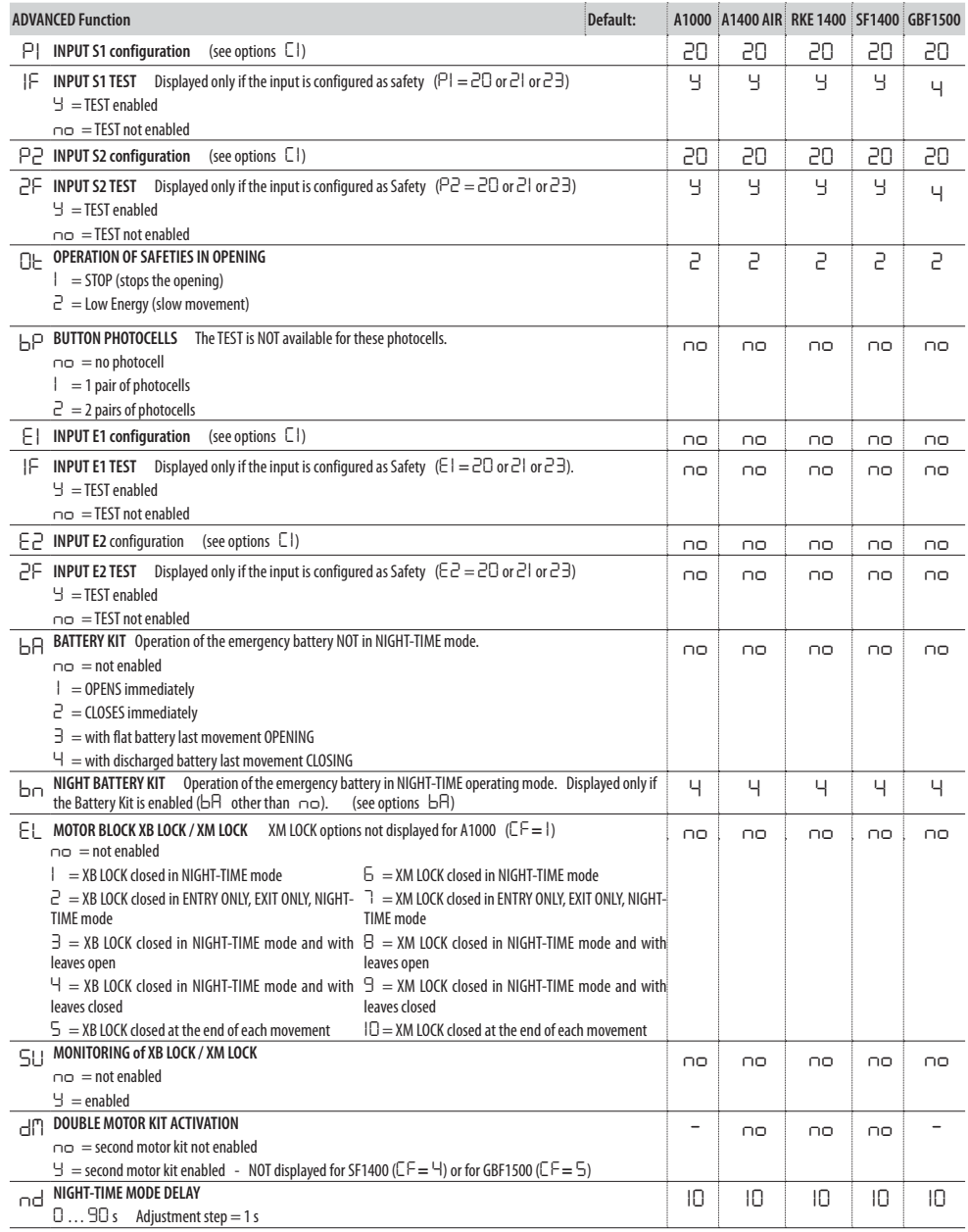

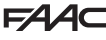

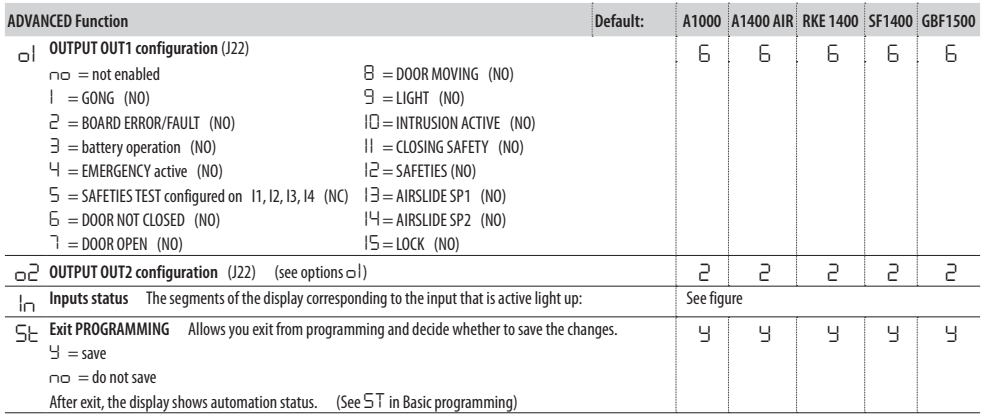

**ENGLISH** 

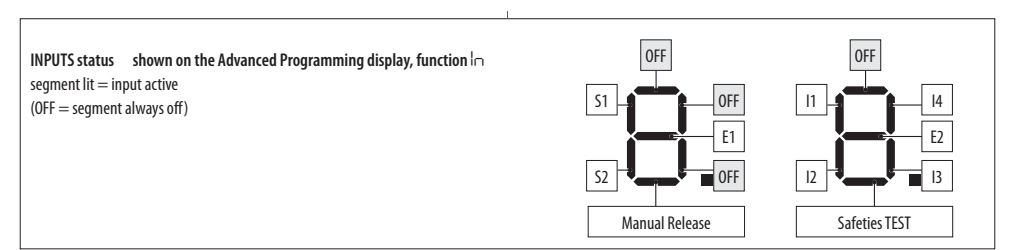

# $EAC$

#### **7.5 MOVEMENT PARAMETERS**

The movement parameters can be adjusted via the programming function.

 **- from board** Basic programming:

- *cS* = closing speed (level 1…10)
- *oS* = opening speed (level 1…10)
- *cF* = closing force (level 1…10)
- *oF* = opening force (level 1…10)
- *tF* = MAX push time on obstacle during closing and opening (0.1 s … 3 s)

*dr* = opening and closing deceleration ramp (level 1…10)

*Ar* = opening and closing acceleration ramp (level 1…10)

**-** from **SDK EVO** (allows further adjustments to be made):

/PROGRAMMING/MOTION…

…OPENING

SPEED (level 1... 10)

SLOWDOWN deceleration space at end of travel (0…200 cm)

 OP. SLOWDOWN SPEED Deceleration speed at end of travel (level 1…3) STRFNGTH (level 1 10)

STRENGTH DURATION (0.1 ... 3.0 s)

ACCELERATION (level 1…10)

DECELERATION (level 1…10)

…CLOSING (same options as for OPENING)

…BRAKING Deceleration for reverse movement

 $\lceil \log_2 1 \rceil$ 

…STOP MOV Moves the stop position forwards with respect to the opening stop

 $(level 1...10) 0 = minimum distance$ 

#### **7.6 OBSTACLE DETECTION**

The sensitivity of the obstacle detection system is adjusted by setting the opening force, closing force and the maximum push time (§ Movement parameters). When an obstacle causes the movement to stop, the automation exerts the set static force on the obstacle. Once the set force time on the obstacle has elapsed, if it still cannot move, the programmed operation is activated:

**Obstacle during closing** If an obstacle is detected during CLOSING it causes the leaves to reverse and subsequently they attempt to close. **Obstacle during opening** If an obstacle is detected during OPENING it causes the movement to stop and after 5 s attempts to attempt opening again.

**Obstacle during opening in NIGHT-TIME mode** If an obstacle is detected during opening it causes the leaves to reverse.

**Number of consecutive obstacle detections** The count of the number of consecutive obstacle detections can only be enabled via the SDK EVO. The automation stops when the count exceeds the set number **(**error *24*: obstacles during CLOSING or error *31*: obstacles during OPENING).

- from **SDK EVO:** /PROGRAMMING/MISCELLANEUS/CONSECUTIVE OBST.
- …CLOSING DISABLED (no count) or 1…10 detections
- …OPENING (as above)

#### **7.7 LOW ENERGY**

As a guideline only, in order to protect against risks related to moving parts, the standard EN 16005:2012 requires that the opening and closing movement must take place in Low Energy mode, which means that the kinetic energy of the leaf must not exceed 1.69 joule and the maximum static force must not exceed 67 N.

Alternatively, for doors that open onto heavy traffic areas or when any contact with the user is unacceptable because many of the users are elderly, sick, disabled or children, additional protective devices are to be used.

Among the possible solutions provided, the installation of ESPE equipment compliant with EN 12978 CAT.2 (per EN 954-1 and / or EN 13849) is recommended, to monitor the full width of the door in both directions of movement.

To set up the Low Energy, mode, program the values for force and kinetic energy by applying standard EN 16005:2012.

```
 - from board Basic programming:
```

```
cS and oS = speed established by applying the standard
```

```
cF , oF and Ar = 1
```

```
 - from SDK EVO:
```
/PROGRAMMING/MOTION…

```
…OPENING
```
 $SPEED = speed established by applying the standard$  $STRENGTH = 1$  $ACFIFRATION = 1$ …CLOSING (as above)

#### **7.8 INTRUSION**

When the automation is closed, the board detects if there is an attempt to open it manually (INTRUSION). The response to this can be defined via the SDK EVO: KEEP CLOSED or PULL & GO.

- **from SDK EVO**: /PROGRAMMING/MISCELLANEUS/INTRUSION …

…KEEP CLOSED

STRENGTH KEEP CLOSED (level 1 10)

Or

… PULL & GO

#### **KEEP CLOSED**

The motor starts, counteracts the manual opening with an adjustable force and keeps the automation CLOSED (with Warning 63). **Note**: in NIGHT-TIME operating mode with battery operation, KEEP CLOSED is not active.

#### **PULL & GO**

The motor starts up to complete the opening. **Note**: in NIGHT-TIME operating mode with battery operation, PULL & GO is not active.

#### **7.9 ENERGY SAVING**

Energy Saving allows you to decrease the opening/closing times and to limit the number of "false openings" by recognising the pedestrian's transit direction (approaching, leaving, cross traffic). Opening is via external or internal radar. When radars and presence sensors are disengaged, it closes immediately, even if the opening movement has not been completed. It also closes immediately when an input configured as Closing safety is deactivated.

#### **Obligatory requirements:**

- mode of operation AUTOMATIC TWO-DIRECTIONAL
- use of the one-direction radar detectors (Energy Saving is active only on INTERNAL OPENING and EXTERNAL OPENING inputs)

Programming:

- **from board** Basic programming: *ES* = *Y*
- **from SDK EVO**: /PROGRAMMING/Energy Saving ENABLED

#### **7.10 TIMING AND PARTIAL OPENING**

The following can be programmed: **PAUSE TIME**

- **from Board** Basic Programming: *PA*
- **from SDK EVO**: /PROGRAMMING/TIMING/ PAUSE TIME

**NIGHT PAUSE TIME**

- **from Board** Basic Programming: *Pn*
- **from SDK EVO**: /PROGRAMMING/TIMING/NIGHT PAUSE TIME **PARTIAL OPEN**
- **from Board** Basic Programming: *PO*
- **from SDK EVO**: /PROGRAMMING/MISCELLANEUS/PARTIAL OPEN

**PARTIAL PHARMACY**

- **from Board** Advanced Programming: *PF*

**HSITDN** 

 - **from SDK EVO**: /PROGRAMMING/MISCELLANEUS/PARTIAL PHARMACY **NIGHT-TIME MODE DELAY**

- **from Board** Advanced Programming: *nd*
- **from SDK EVO**: /PROGRAMMING/TIMING/DELAY SENSOR DELAY

#### **7.11 DATE AND TIME**

Enter the Date and Time in order for the LOG files to be recorded correctly (§ FW Updates and File download - USB) and for programming the TIMER.

- **from SDK EVO**: /PROGRAMMING/DATE/TIME…

- …SET DATE DD : MM
- …SET TIME HH : mm

It is possible to automatically update the time to European summer (daylight savings) time:

…DAYLIGHT SAV TIME ENABLED/DISABLED

#### **7.12 CYCLE COUNTER - SCHEDULED MAINTENANCE**

SDK EVO allows the ABSOLUTE and RELATIVE cycle counters to be managed and to program the maintenance request based on the number of cycles carried out. If the date is also entered (optional), a maintenance request is made when the first event is reached: cycles or date.

- **from SDK EVO**: /CYCLES COUNT…
- …CYCLES NUMBER displays the cycles counters ABSOLUTE and RELATIVE
- …MAINTENANCE (technician PSW required) ENABLED

…MAINTENANCE CYCLES programs the RELATIVE cycles counter for maintenance (1000…1000000, modifiable in steps of 10000 cycles)

…DATE (optional) 00/00/00 = disabled

 …CYCLES RESET (technician PSW required) Resets the RELATIVE cycles counter OK The ABSOLUTE cycles counter can only be reset using the Restore Factory Defaults procedure.

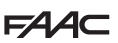

#### **7.13 TIMER**

The TIMER function allows the operating mode of the automation to be activated for programmed time bands. The operating mode activated automatically by the TIMER cannot be changed manually, unless you disable the TIMER.

Programming is carried out via the SDK EVO, it requires a clock battery to be installed on board E1SL (2) and the date and time to be set correctly.

Programming can be done by day of the week (WEEKLY) and/or by calendar date (JOLLY), e.g: for holidays, company closure... If both have been programmed, in the event of an overlap, the JOLLY has priority.

A TIME BAND is programmed with:

- START time - END time (HH:mm)

- Operating mode

#### **TIMER operating mode**

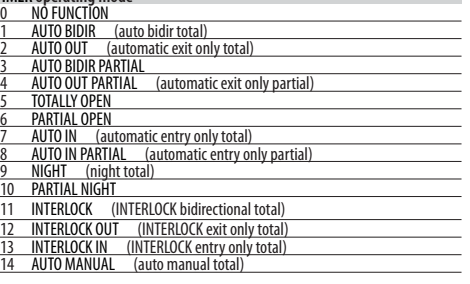

1 or more TIME BANDS can be programmed (max 6) in 24 h.

When it exits from a programmed TIME BAND, if there is no subsequent time band, the automation goes into AUTOMATIC TWO-DIRECTIONAL TOTAL mode. Outside of the programmed time bands, the Operating mode can be changed manually (from a Configured input or Function selector).

#### **WEEKLY PROGRAMMING**

Program the required days with the required time bands. To quickly program one or more time bands for a group of days, program the group MON - SUN or MON - FRI. Next, each time band can be reprogrammed for a single day.

 $\mathcal{L}/$ TIMER

- …MONDAY…SUNDAY/MON-SUN/MON-FRI Select the day or group of days
- …SLOT1…SLOT6 Select the time band
- …FUNCTION: 0…14 Assign the operating mode from the TIMER
- …BEGINNING 00:00 Set the TIME SLOT start time.
- …END 00:00 Set the TIME SLOT end time.

If you are programming a group of days, after entering the END time of the time band, the following question appears:

…DO YOU WANT TO APPLY MON - FRI ? OK

Carry out the same procedure for any other time bands. DO NOT program overlapping time bands. Complete the weekly programming for all the required days.

#### **JOLLY PROGRAMMING**

Program the JOLLY time bands. The JOLLY programming must be applied to the dates specified in JOLLY SLOTS.

A JOLLY SLOT is defined by the START and END date of the slot. A maximum of 6 JOLLY SLOTS can be programmed. A slot consisting of one day has the same start and end date. A slot consisting of several days cannot extend beyond December 31st. E.g. the period from December 25th to January 6th is covered by two slots: 25…31/12 + 01…06/01.

 $\mathcal{L}$ /TIMER

- …JOLLY
- …SLOT1…SLOT6 Select the time band
- …FUNCTION: 0…14 Assign the operating mode from the TIMER
- …BEGINNING 00:00 Set the start time of the TIME BAND
- …END 00:00 Set the end time of the TIME BAND

Carry out the same procedure for any other time bands. DO NOT program JOLLY time bands that overlap.

…JOLLY SLOTS… Select the SLOT

Select DISABLED if you wish to delete the slot. Select ENABLED to specify the dates for the slot:

- …BEGINNING 00:00 day:month
- …END 00:00 day:month

*■* **EXAMPLE Programming the TIMER for a shop open from Monday to Saturday between the hours of 08:00 and 13:00 and 15:00 to 19:30. Closed on: Thursday Closed for holidays from 1st to 15th August.**

Program the weekly TIMER :

```
\sqrt{\frac{F}{I}} /TIMER...
```
 $\ldots$  MON - SIIN

SLOT 1 / FUNCTION: 1 / BEGINNING 08:00 / END 12:59

SLOT 2 / FUNCTION: 9 / REGINNING 13:00 / END 14:59

 When the automation exits from TIME BAND 2 it goes into AUTOMATIC TWO DIREC-TIONAL TOTAL mode and the mode can be changed from a configured input or from a function selector.

SLOT 3 / FUNCTION: 4 / BEGINNING 19:30 / END 19:44

SLOT 4 / FUNCTION: 9 / BEGINNING 19:45 / END 23:59

SLOT 5 / FUNCTION: 9 / BEGINNING 00:00 / END 07:59

Apply MON - SUN, then reprogram THURSDAY and SUNDAY (deleting the bands that are not used):

…THURSDAY / SLOT1 / FUNCTION: 9 / BEGINNING 00:00 / END 23:59

…SUNDAY / SLOT1 / FUNCTION: 9 / BEGINNING 00:00 / END 23:59

Program the holiday closure:

…JOLLY

SLOT1 / FUNCTION: 9 / BEGINNING 00:00 / END 23:59

…JOLLY SLOTS

SLOT 1 / ENABLED / BEGINNING 01:08 / END 15:08

#### **ENABLING/DISABLING THE TIMER**

Enable the TIMER in order to use the programmed time bands. Use the input configured as TIMER, if present on the board. If there is NO input configured as TIMER, the SDK EVO can be used.

/TIMER/1 TIMER STATE select ENABLED/DISABLED

- When TIMER is enabled, T is indicated on the HOME PAGE of the SDK EVO.
- The time bands are remembered even if the TIMER is disabled.

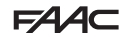

# **8. ACCESSORIES**

#### **EMERGENCY BATTERY**

The battery kit allows the automation to operate in case of mains power failure.

To conserve battery power, the board activates the LOW POWER mode: it turns off power to the accessories apart from the SDK EVO (to which it disables the backlighting), it DOES NOT carry out the PULL & GO function, if enabled. The board maintains the battery charge, but does not charge batteries that are completely discharged.

1. Connect the emergency battery kit.

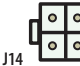

Emergency battery connection

2. Enable the battery, specifying the IMMEDIATE movement performed (then the operation stops) or that is performed as the LAST MOVEMENT (the automation continues to operate as long as the battery has sufficient charge. If the battery discharges, it performs this movement and then stops).

- **from Board**, Advanced Programming:

*bA* in all Operating Modes apart from NIGHT-TIME

 *no* = not enabled

*1* = OPENS IMMEDIATELY

 *2* = CLOSES IMMEDIATELY

 $\exists$  = LAST MOVEMENT OPENING

 *4* = LAST MOVEMENT CLOSING

*bn* in NIGHT-TIME mode (see options *bA*)

or

#### - **from SDK EVO**:

/PROGRAMMING/BATTERY KIT…

 …FUNCTION: DISABLED, UNTIL LAST MOVEMENT, LAST MOVEMENT ONLY …LAST MOVEMENT: OPENING, CLOSING

NIGHT MODE: LAST MOVEMENT ONLY, UNTIL LAST MOVEMENT

…LAST MOVEMENT NIGHT: OPENING, CLOSING

#### **XB LOCK MOTOR BLOCK AND MONITORING (OPTIONAL)**

The motor block allows the leaves to be locked mechanically. The motor block is never engaged in MANUAL mode.

If there is a power failure, the position of the XB LOCK remains unchanged. When the automation is operating on battery, the motor block is only active in NIGHT mode (operation can only be modified via the SDK EVO).

Always turn off the mains power supply and disconnect the emergency battery (if present) before connecting or disconnecting the motor block.

- 1. Install the motor block following the installation instructions.
- 2. Connect the motor block to the E1SL board using the connector (**A**).
- 3. If installed, connect the monitoring device (**B**) to the terminal board of the motor block.
- 4. During programming, assign the motor block function and enable monitoring, if installed.

- **from Board**, Advanced Programming:

*EL*= *1*… *5* ; *SU* = *Y* (if monitoring is installed)

or

- **from SDK EVO**:
- /PROGRAMMING/KIT LOCK…
- …TYPE XB LOCK
- **ELINCTION**
- SURVEILLANCE KIT
- …BATT. FUNCTION

#### **MOTOR BLOCK FUNCTION**:

DISABLED (*EL*=*0*): not active

NIGHT (*EL*=*1*): with the automation in NIGHT mode, locks the closed leaves and the open leaves with the Pharmacy Open command

NIGHT + MONODIR (*EL*=*2*): NIGHT + with the automation in ENTRY ONLY / EXIT ONLY mode, locks the closed leaves

NIGHT + OPENED (*EL*=*3*): NIGHT + with the automation in any mode (apart from MANUAL), always locks the open leaves

 $NIGHT + CIO$ SED  $(F| = 4)$ :  $NIGHT + with the automation in any mode (anart from)$ MANUAL), always locks the closed leaves

ALWAYS (*EL*=*5*): with the automation in any mode (apart from MANUAL), locks the leaves after any opening / closing movement

#### **Motor block operation when the automation is operating on battery**:

- from SDK EVO ... KIT LOCK/ BATT. FUNCTION
- NIGHT: active only as NIGHT (DEFAULT)

STANDARD: maintains the programmed function (*EL* or …KIT LOCK/FUNCTION) ALWAYS OPEN: the automation never locks the leaves irrespective of the mode

**HSITDNE** 

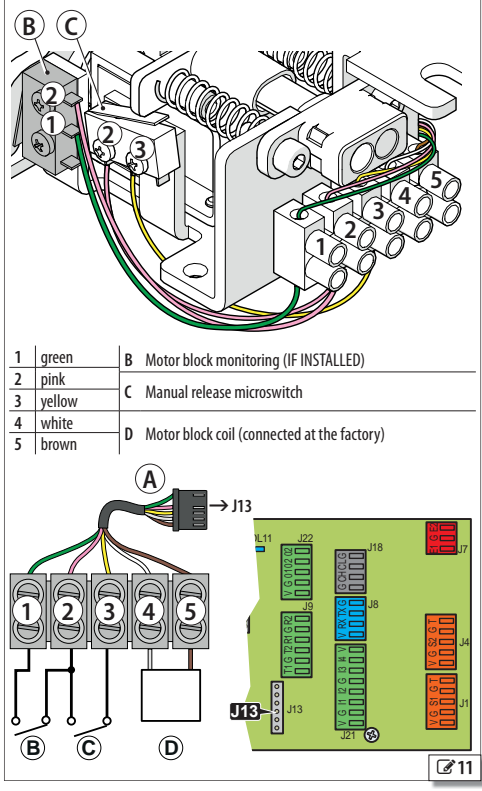

**XB LOCK and monitoring connection (optional)**

The motor block allows the leaves to be locked mechanically.

The motor block is never engaged in MANUAL mode.

If there is a power failure, the XM LOCK disengages (unlocks the leaves). When the automation is operating on battery, the motor block is only active in NIGHT mode (operation can only be modified via the SDK EVO).

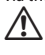

Always turn off the mains power supply and disconnect the emergency battery (if present) before connecting or disconnecting the motor block.

- 1. Install the motor block following the installation instructions.
- 2. Connect the motor block to the E1SL using the connector (**A**).
- 3. If installed, connect the monitoring device (**B**) to the terminal board of the motor block.
- 4. During Programming, assign the motor block function and enable monitoring, if installed.
	- **from Board**, Advanced Programming:

*EL*= *6*… *10* ; *SU* = *Y* (if monitoring is installed)

or

- **from SDK EVO**:
- /PROGRAMMING/KIT LOCK…
- …TYPE XM LOCK
- **FUNCTION**
- …SURVEILLANCE KIT
- …BATT. FUNCTION

#### **MOTOR BLOCK FUNCTION**:

DISABLED (*EL*=*0*): not active

NIGHT (*EL*=*6*): with the automation in NIGHT mode, locks the closed leaves and the open leaves with the Pharmacy Open command

NIGHT + MONODIR (*EL*=*7*): NIGHT +with the automation in ONLY IN / EXIT ONLY mode, locks the closed leaves

NIGHT + OPENED (*EL*=*8*): NIGHT + with the automation in any mode (apart from MANUAL), always locks the open leaves

NIGHT + CLOSED (*EL*=*9*): NIGHT + with the automation in any mode (apart from MANUAL), always locks the closed leaves

ALWAYS (*EL*=*10*): with the automation in any mode (apart from MANUAL), locks the leaves after any opening / closing movement

#### **Motor block operation when the automation is operating on battery:**

- from SDK EVO . . . KIT LOCK/ BATT. FUNCTION

NIGHT: active only as NIGHT (DEFAULT)

STANDARD: maintains the programmed function (*EL* or …KIT LOCK/FUNCTION) ALWAYS OPEN: the automation never locks the leaves irrespective of the mode

#### **ELASTIC KIT**

#### **(NOT available for SF1400 and GBF1500)**

The elastic anti-panic kit XDEK allows the leaves to be opened in the event of a power failure.

- 1. Install and adjust the XDEK following the instructions.
- 2. Enable the XDEK and KEEP CLOSED during programming. Only from the **SDK EVO**:
- /PROGRAMMING/MISCELLANEUS…
- … ELASTIC KIT (enabled) OK
- … MISCELLANEUS/INTRUSION/KEEP CLOSED OK
- … KEEP CLOSED (force KEEP CLOSED 1…10)

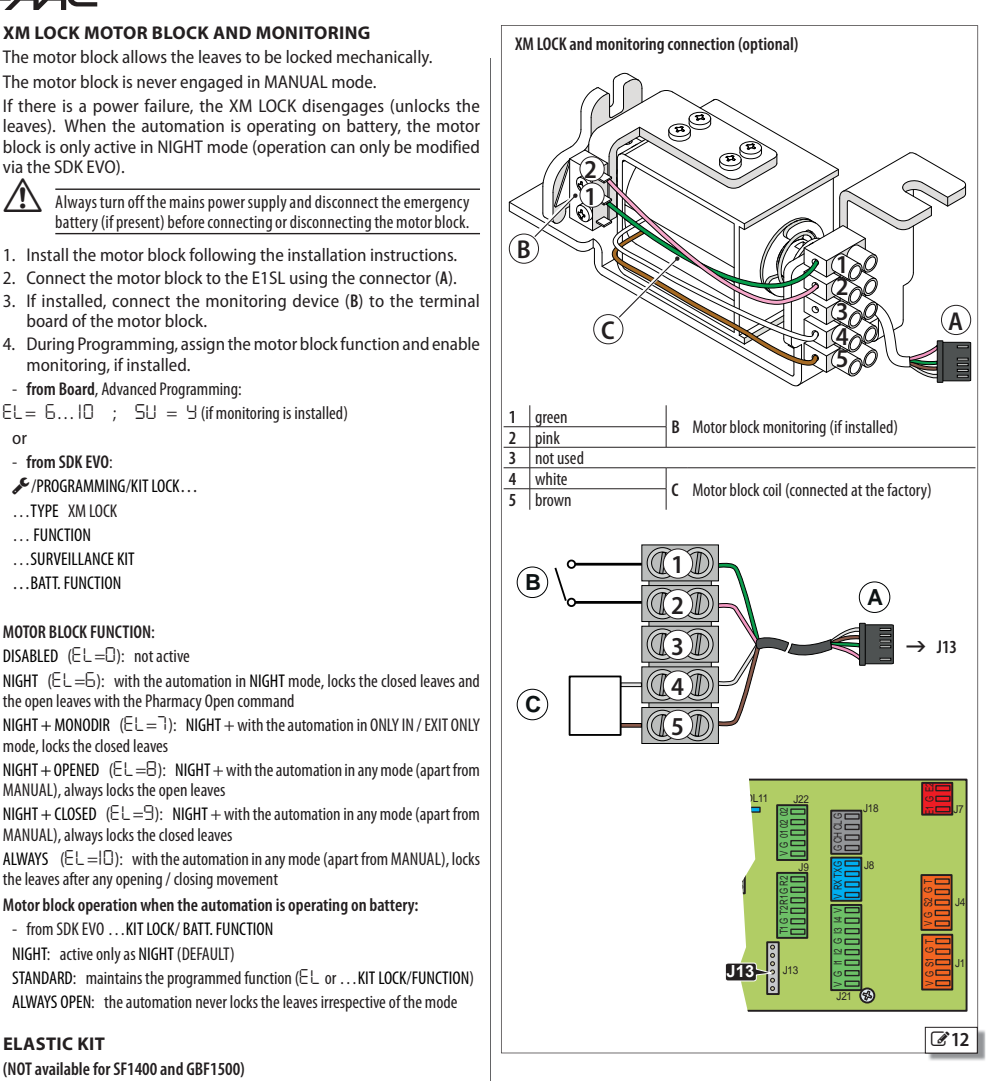

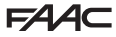

#### **ONE DUAL TECHNOLOGY ENTRY AND EXIT DETECTOR**

 $\sum$  It is obligatory to install protective barriers in the movement areas in the event contact with persons is not allowed.

The dual technology detectors allow radar detection to be used for opening and infrared detection to be used for safety. Use the XV1 or XDT1 exit and entry detector in compliance with EN 16005:2012 and DIN18650.

The **default programming of the E1SL** corresponds to the typical example configuration shown in the figure.

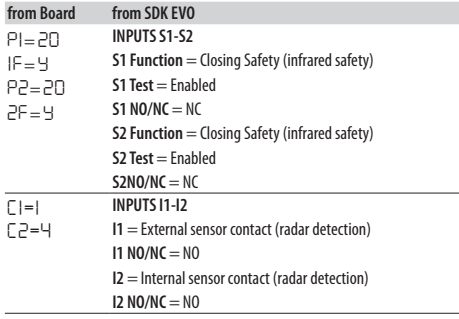

1. With the board switched off, connect the external detector and the internal detector. Follow the colour coding of the wiring shown in the figure.

2. Turn power on to the automation board. The detectors turn on.

3. Carry out the SETUP procedure for each detector (see the device instructions).

 It is recommended not to activate the "narrow pavement" function which combines radar and infrared detection for opening.

4. If necessary, program the configurable inputs on the automation board differently.

 - **from Board**: Basic Programming for the inputs of terminal board J21. Advanced Programming for the inputs of terminal boards J1 and J4.

or

- **from SDK EVO**:
- /PROGRAMMING/INPUTS OUTPUTS…
- …INPUTS I1-I4
- …INPUTS S1-S2
- …INPUTS E1-E2
- 5. Check for correct operation.

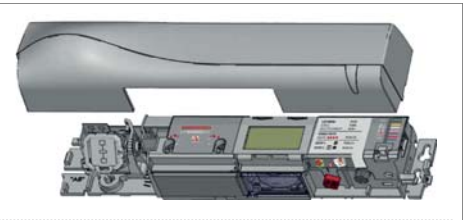

Example: configuration with dual technology entry and exit detectors. This configuration corresponds to the default programming of the board. XV1 or XDT1 detectors can be used, on both the outside or inside.

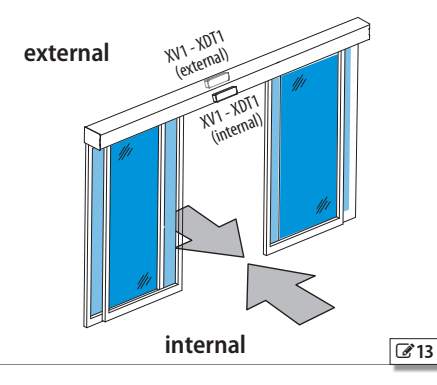

Dual technology radar/infrared detector connection

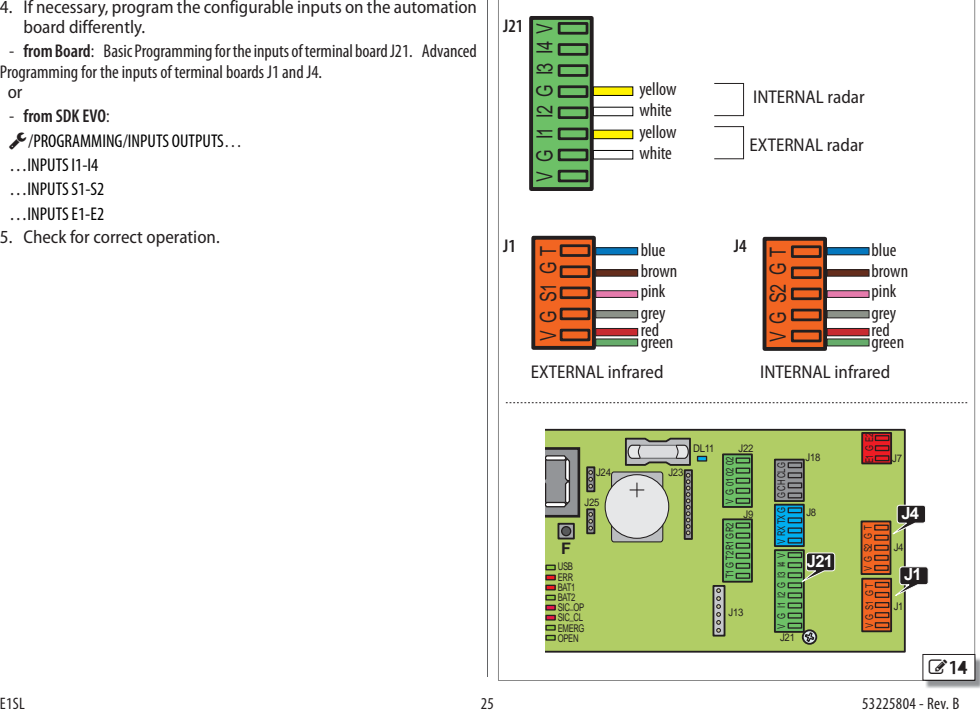

#### **2 DUAL TECHNOLOGY ENTRY AND EXIT DETECTORS**

It is obligatory to install protective barriers in the movement areas in the event contact with persons is not allowed.

The XDT1 dual technology detectors allow radar detection to be used for opening and infrared detection to be used for safety. Install 2 entry and 2 exit radar detectors to cover large accesses, in compliance with EN 16005:2012 and DIN18650.

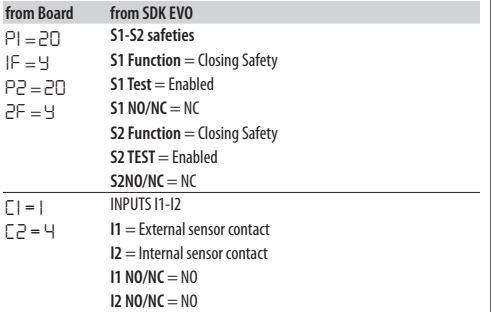

- 1. With the board switched off, connect the external and internal detectors. Follow the colour coding of the wiring shown in the figure.
- Connect the 2 external infrared detectors and the 2 internal infrared detectors in series (see figure).
- 2. Turn power on to the automation board. The detectors turn on.
- 3. Carry out the SETUP procedure for each detector (see the device instructions).
	- It is recommended not to activate the "narrow pavement" function which combines radar and infrared detection for opening.
- 4. If necessary, program the configurable inputs on the automation board differently.

 - **from Board**: Basic Programming for the inputs of terminal board J21. Advanced Programming for the inputs of terminal boards J1 and J4.

#### or

- **from SDK EVO**:
- /PROGRAMMING/INPUTS OUTPUTS…
- …INPUTS I1-I4
- …SAFETIES S1-S2
- 5. Check for correct operation.

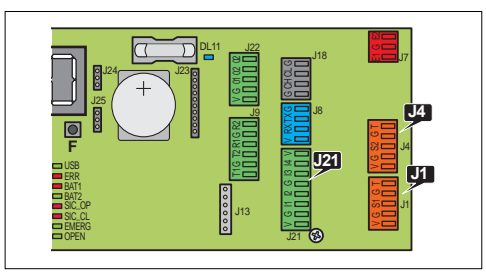

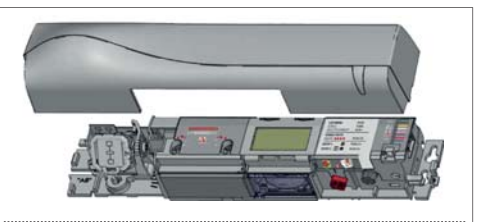

Example: configuration with 2 dual technology detectors at the entrance and 2 at the exit. This configuration corresponds to the default programming of the board.

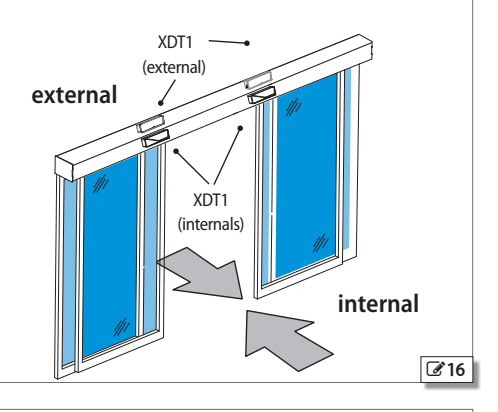

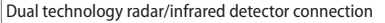

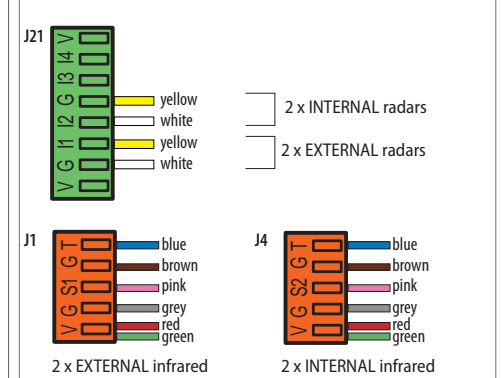

SERIES connection of 2 external infrared detectors and 2 internal infrared detectors.

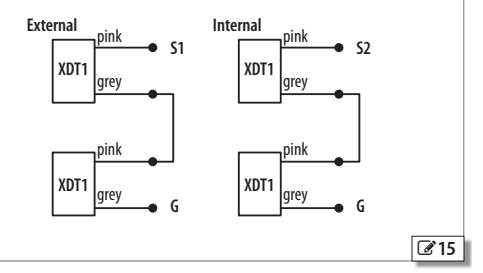

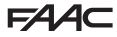

#### **INFRARED DETECTOR FOR SAFETY IN OPENING**

 $\sqrt{\mathbb{N}}$  It is obligatory to install protective barriers in the movement areas in the event contact with persons is not allowed.

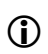

 $\binom{?}{!}$  Use this configuration to protect the opening movement space by means of safety detectors.

The XBFA ON infrared detectors allow safety in opening in compliance with EN 16005:2012 and DIN18650.

The **default programming of the E1SL** corresponds to the typical example configuration shown in the figure.

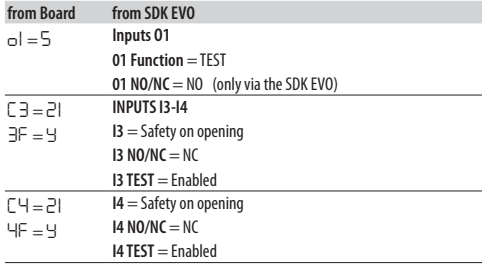

1. With the board switched off, connect the detectors. Follow the colour coding of the wiring shown in the figure.

- 2. Turn power on to the automation board. The detectors turn on.
- 3. Carry out the SETUP procedure for each detector (see the device instructions).
- 4. If necessary, program the configurable inputs on the automation board differently.

 - **from Board**: Basic Programming for the inputs of terminal board J21. Advanced Programming for the inputs of terminal board J22.

- or
- **from SDK EVO**:
- /PROGRAMMING/INPUTS OUTPUTS…
- …OUTPUTS O1-O2
- …INPUTS I1-I4
- 5. Check for correct operation.

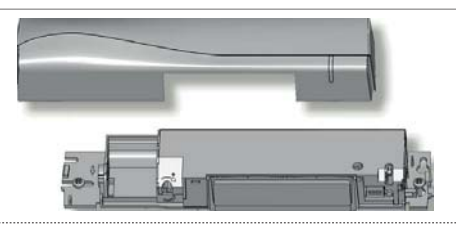

Example: configuration with 2 infrared detectors at the exit.

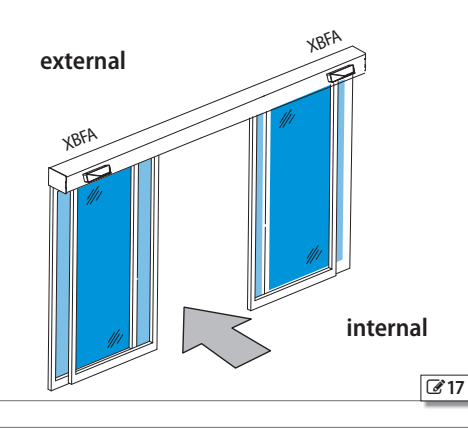

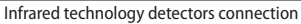

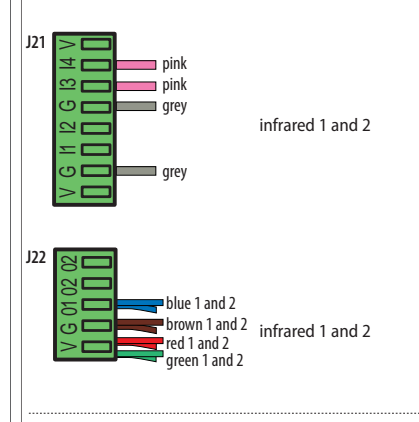

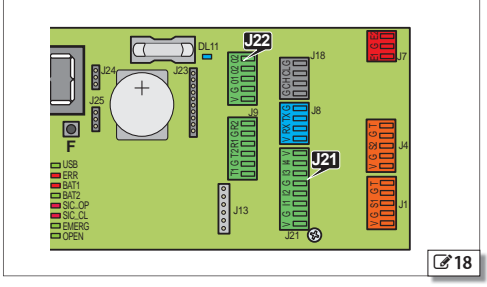

**ENGLISH** 

### **1 Pair of button photocells connection XFA BUTTON PHOTOCELLS**

Photocells are not permitted as safety devices in European Community countries in which the EN 16005:2012 standard is in force. Specifically, photocells are considered as auxiliary devices, complementary to safety.

Button photocells are monitored by the electronic board, which controls correct operation at each movement.

1. Connect the photocells.

**CABLE colour**

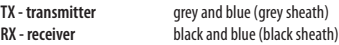

**Note**: leave the inputs of the connector free if button photocells are not used.

- 2. Enable the photocells.
- **from Board**: advanced programming
- *bP* = *1* 1 pair *bP* = *2* 2 pairs
- or
- **from SDK EVO**:
- /PROGRAMMING/INPUTS OUTPUTS/PHOTOCELLS XFA 1 PAIR or 2 PAIRS

black blue black J9 ន្ត្រ **RX1** + R2 GND + R1 + T2 T1 G T2 R1 G R2 GND **TX1**  $+11$ 

blue

grey

grey

#### **2 Pairs of button photocells connection**

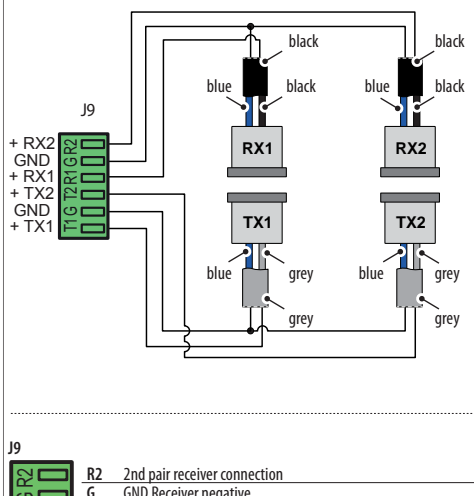

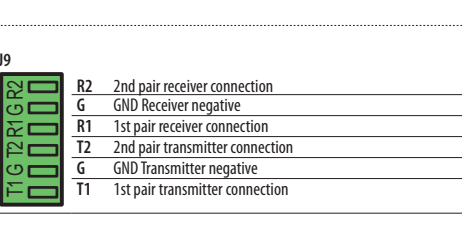

Translation of the original instructions **ENGLISH** Translation of the original instructions

**HASILPINE** 

 $\sigma$ 19

**HSITDNE** 

# **9. INTERCOM**

INTERCOM is the network made up of interconnected boards that are programmed via the SDK EVO. INTERCOM manages up to 15 boards (referred to as NODES) that are identified by different ID numbers. See the example of a typical INTERCOM configuration ( $\mathcal Z$  20).

INTERCOM allows you to:

- select the operating mode for the entire network
- In addition, INTERCOM allows you to create:

- **INTERLOCK**: 2 interlocked automations: the opening of one automation is subject to the closing of the other and vice versa

- **INTERLEAVES** 2 automations that work simultaneously to cover an access (simultaneous opening / closing)

- **AIRSLIDE** an automation with an AIRSLIDE device

#### **INSTALLING INTERCOM**

- 1. Connect all the boards together using 3 wires in a cascade configuration, in any order, to the dedicated connectors.
- 2. Connect the SDK EVO to each individual board (NODE) to assign the ID and enable INTERLOCK, INTERLEAVES, AIRSLIDE where required (relative § Sections).
- It is important to specify which is the MASTER board (ID1).
- 3. Connect the SDK EVO to the MASTER board to register all the network IDs.

#### **ASSIGNING AN ID**

- /PROGRAMMING/INTERCOM/ID: select ID 1 - 15

Assign a different ID to each board. There must be a board with ID1 (MASTER). If INTERLOCK, INTERLEAVES, or AIRSLIDE operation is required, keep to the pre-set ID associations (tables in  $\mathbb{Z}$  22), otherwise they can be assigned as you choose.

#### **OPERATION**

Using the MASTER board via the SDK EVO or a configured input, it is possible to:

- set the operating mode for the entire network
- enable/disable INTERLOCK

#### **TEMPORARILY DISABLING A BOARD**

A board can be temporarily excluded from the network operating mode via the MASTER board:

- /PROGRAMMING/INTERCOM/NODE LIST … (select the ID)
- … MAINTENANCE select:

 LOCAL: you can set the operating mode on the selected board (not possible for ID1) MANUAL: the selected board goes into MANUAL operating mode.

DISABLED: the selected board resumes the operating mode of the network

#### **INTERCOM DIAGNOSTICS**

Each board in the network can be checked using the MASTER board. - /PROGRAMMING/INTERCOM/NODE LIST (registered IDs)

- select an ID and press OK to display INFO, ERRORS, WARNINGS, CYCLES NUMBER.
- **ID…(\*)** = ID temporarily excluded from the network
- **ID…(!)** = ID error

Example of INTERCOM network on 2 accesses (A and B) that both require 2 INTERLEAVES automations. The automatons on access B, that faces the outside, are fitted with AIRSLIDE. A and B are interlocked (INTERLOCK mode): one access can open only when the other is closed.

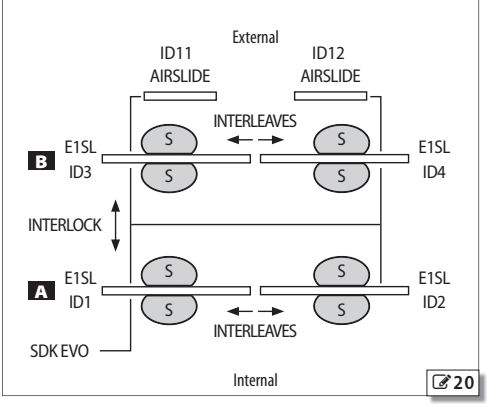

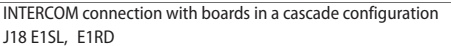

J2 AIRSLIDE

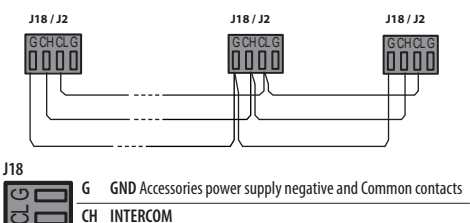

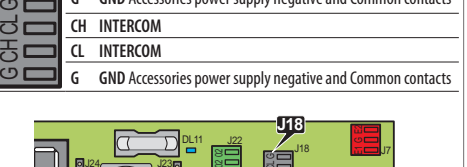

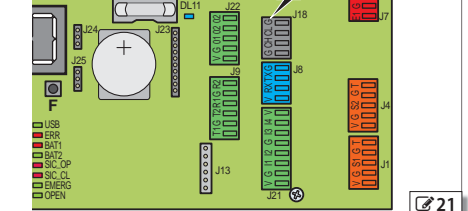

**8** Pre-set ID associations

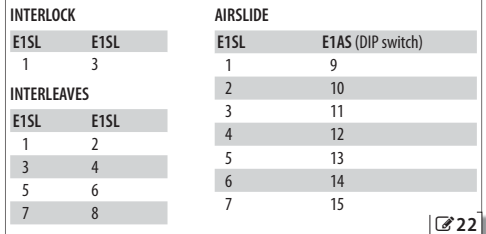

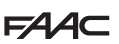

#### **9.1 INTERLOCK**

INTERLOCK allows 2 interlocked accesses to be created: the opening of one access is subject to the closing of the other and vice versa.

- Both accesses must be closed in order for a detector or button to OPEN the access. If this condition is not met, the OPEN command is not executed and an "OPEN-request" is generated. The "OPEN-request" it is carried out as soon as both accesses are closed again.

Use one-direction radar detectors (see relative section).

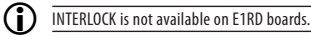

INTERLOCK can be with or without memory:

#### *■* **INTERLOCK WITH NO MEMORY**

OPEN detectors must be installed both outside and inside each access. The opening is always controlled by the detectors and it is opened only if both accesses are closed.

#### *■* **INTERLOCK WITH MEMORY**

The detector that opens the first access generates the command to open the second access automatically. This command remains in memory to be carried out after the first access has closed.

Set INTERLOCK with memory when OPEN detectors are NOT installed in the area between the two accesses (even if OPEN BUTTONS are installed to prevent entrapment).

#### **INSTALLING INTERLOCK**

INTERLOCK can only be programmed between nodes ID1 and ID3.

- 1. With both boards switched off, connect the boards together (connectors J18) via 3 wires in a cascade configuration, then turn power on to the boards.
- 2. Connect the SDK EVO to the first board, assign the ID, then enable INTERLOCK.
- **E**/PROGRAMMING/INTERCOM...
- $...$ ID = 1 (MASTER)
- …INTERLOCK WITH MEMORY or NO MEMORY (associated ID)
- 3. Connect the SDK EVO to the second board and carry out the operations as in step 2, assigning ID 3.

Program any other NODES in INTERCOM.

- 4. Register all the network IDs using the MASTER:
- /PROGRAMMING/INTERCOM/NODES ENTRY

When finished, NODE LIST appears. Make sure that all the nodes have been registered.

5. Press ESC repeatedly until you return to the main menu.

#### **ENABLING / DISABLING INTERLOCK**

Activate the appropriate input command configured on the MASTER, or via the SDK EVO connected to the MASTER:

 $\rightarrow$ /MODFUN press  $\left( \bullet \right)$  or  $\left[ \bullet \right]$  until  $\leftarrow$  (INTERLOCK active) appears.

INTERLOCK WITH NO MEMORY: OPEN SENSORS inside and outside on access A and also on access B.

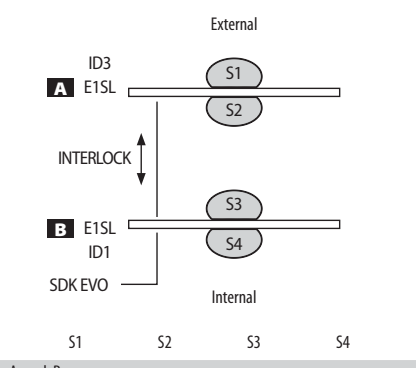

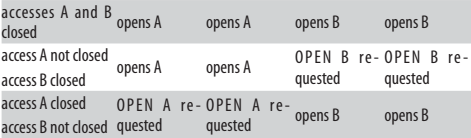

S1,S2,S3,S4 one-direction radar detectors

INTERLOCK WITH MEMORY: access A with an OPEN SENSOR on the outside, access B with an OPEN SENSOR on the inside.

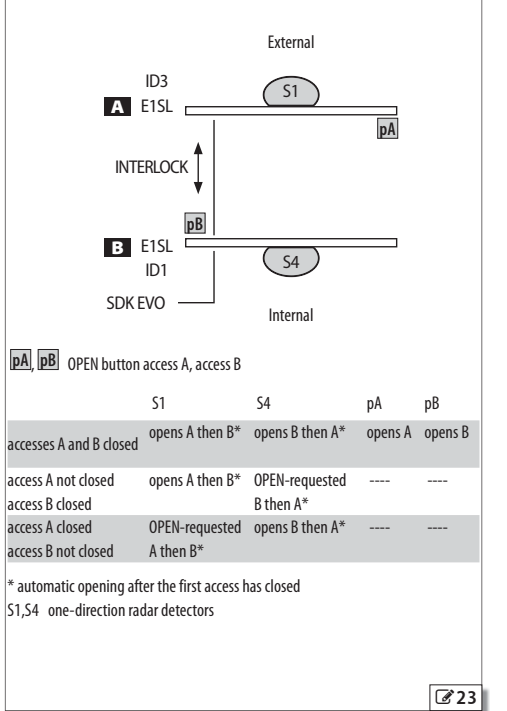

**Hislips** 

#### **9.2 AIRSLIDE**

INTERCOM allows the operation of the AIRSLIDE to be synchronised with the connected automation (refer to the AIRSLIDE instructions): it activates when the door is opening / closing / open (status other than "closed") and deactivates when the door is closed.

The fan speed can be adjusted automatically: the speed is decreased when when people are detected (via safety detectors) in the access.

#### **INSTALLING AIRSLIDE**

- 1. Make the connections with the boards switched off:
	- connect the boards together (connectors J18-E1SL and J2-E1AS) using 3 cascade connected-wires
	- connect the inputs of E1AS (J1) to the outputs of E1SL (J22) as in Example 1 in the figure.
- 2. Turn power on to the boards.
- 3. Using SDK EVO on the E1SL board connected to AIRSLIDE, assign the ID and then enable AIRSLIDE.
- /PROGRAMMING/INTERCOM …
- ... ID keep to the pre-set IDs  $\mathcal{C}$  24)
- … AIRSLIDE select ENABLED (assign the associated AIRSLIDE ID) Then program the outputs:

O2 activates operation at normal speed (V2) when the automation is in any condition other than "closed"

O1 activates reduced speed (V1) when people are detected in the access.

- *PROGRAMMING/INPUTS/OUTPUTS/OUTPUTS* 01/02 ...
- ... 02 = DOOR NOT CLOSED (6) with contact logic NORMALLY OPENED
- ... 01 = CLOSING SAFETY (11) with contact logic NORMALLY OPENED
- 4. On AIRSLIDE, assign the pre-set ID using the DIP switches on board E1AS (follow the instructions provided).
- 5. Register all the network IDs using the MASTER board.
- /PROGRAMMING/INTERCOM/NODES ENTRY

When finished NODE LIST appears (displays all the registered IDs). Make sure that all the nodes have been registered. The data of the AIRSLIDE that has been registered can be checked / modified:

- … NODE LIST select the ID AIRSLIDE and press OK
- … INFO displays the FW version on AIRSLIDE
- … FUNCTION enabled / disabled (modifiable)
- Adjust the two speeds:
- $\ldots$  SPEED1 1...4 e.g. = 1 (reduced speed V1)
- $\ldots$  SPEED2 1 $\ldots$ 4 e.g. =3 (normal speed V2)

Lastly, press ESC repeatedly until you return to the main menu of SDK EVO.

6. If you do not require a variable speed, connect the inputs to E1AS (J1) to the outputs of E1SL (J22) as in Example 2 in the figure. In this case, the programming of output O1 is not relevant for the operation of the fan.

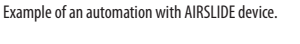

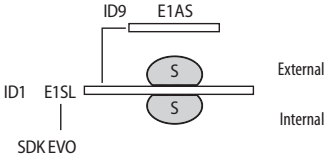

#### **Pre-set IDs for AIRSLIDE:**

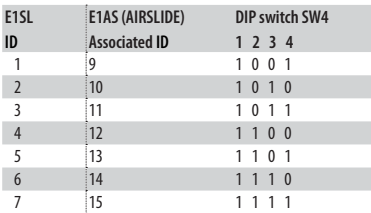

With the SDK EVO connected to the E1SL:

- **E**/PROGRAMMING/INTERCOM...

- $\Box$ ID 1
- $\ldots$ AIRSLIDE ENABLED (ID = 9)

On board E1AS, assign  $ID = 9$ 

Example 1: connection of AIRSLIDE inputs for operating automatically at 2 variable speeds.

![](_page_30_Figure_40.jpeg)

![](_page_30_Figure_41.jpeg)

# $EAC$

#### **9.3 INTERLEAVES**

INTERLEAVES allows 2 automations that work simultaneously to cover an access (simultaneous opening / closing) to be created.

If an automation has an ERROR, or is under MAINTENANCE or NOT registered, or NOT configured correctly, or in any case is not communicating, the individual automations operate independently, but NOT in INTERLEAVES mode.

**PULL & GO** If activated on both boards, it operates both: if it opens one leaf, it also opens the other.

**Obstacle** has an effect on both. If an obstacle is detected on a closing leaf, both leaves reopen.

RESET is carried out on both boards.

**OPEN** and **SAFETY inputs** The OPEN and SAFETY inputs (from 1 to 29) are transmitted from one board to the other and have a simultaneous effect on both leaves in INTERLEAVES.

**EMERGENCY inputs** The EMERG inputs (from 30 to 39) must be connected to an odd numbered ID if you want them to have simultaneous effect on the pair of INTERLEAVES. E.g. EMERG OPEN connected to ID1 for the simultaneous emergency opening of ID1 and ID2. If connected to even numbered IDs, the EMERG inputs only activate the board that is connected. E.g. EMERG OPEN connected to ID2 for the emergency opening of ID2 only.

**MODFUN input** The MODFUN is set on the MASTER (ID1). **TIMER input** The TIMER is set on the MASTER (ID1).

#### **INSTALLING INTERLEAVES**

Translation of the original instructions **ENGLISH**

Translation of the original instructions

- 1. With both boards switched off, connect the boards together (connectors J18) via 3 wires in a cascade configuration, then turn power on to the boards.
- 2. Connect the SDK EVO to the first board, assign the ID, then enable INTERLEAVES:
	- $-$  & /PROGRAMMING/INTERCOM
- ID pre-set  $\text{DS}$  (  $\rightarrow$  25)
- …INTERLEAVES select ENABLED (associated INTERLEAVES ID)
- 3. Connect the SDK EVO to the second board and carry out the operations as in step 2, assigning the associated INTERLEAVES ID. Program any other NODES in INTERCOM.

4. Register all the network IDs using the MASTER:

- /PROGRAMMING/INTERCOM/NODES ENTRY

When finished, NODE LIST appears. Make sure that all the nodes have been registered.

5. Press ESC repeatedly until you return to the main menu.

![](_page_31_Figure_21.jpeg)

# **10. FW UPDATES AND FILE DOWNLOAD - USB**

FAAC provides updated firmware in a package called ZIPACK, which contains the files in versions that are compatible with one another. In order to be used, the files must be saved to the root directory of a USB storage device (not in a folder or zip file and without the original names being changed).

 Use a USB memory device that has a maximum power consumption of 500 mA and formatted with the FAT or FAT 32 file system. The NTFS format is not recognised by the board.

#### **AUTOUPDATE**

#### **This procedure is available starting from Bootloader version 2.0.**

For boards with previous versions, carry out the manual update procedure from the Upload / Download Menu.

- 1. With the board switched on, insert the USB memory device into connector J17, then press and release the RESET button.
- (alternatively, with the board switched off, insert the USB memory device into connector J17 and then switch on the board).
- 2. *bo* will appear on the display: the board automatically loads all the files that are needed to update the board and all the connected accessories from the USB storage device.
	- *--* appears on the display while the board is being updated, then, when the update has finished, it reverts to displaying *bo*; the display then switches to the FW version and then to the door status display. (It is possible to access the Upload/Download menu by pressing and releasing the **F** button within 3 s from when *bo* appears on the display).

It is not necessary to remove the USB storage device.

#### **UPLOAD/DOWNLOAD MENU**

1. With the board switched on, insert the USB memory device into connector J17, then press and release the RESET button.

(alternatively, if the board is switched off, insert the USB memory device into connector J17 and then switch on the board).

- 2. *bo* appears on the display and the USB led turns on.
- 3. Press and release the **F** button to scroll through the Upload / Download Menu options (see relative table).

#### **Upload operations (updating or loading settings)**

Press and hold the **+** and **–** buttons simultaneously for at least 3 seconds in order to carry out the procedure displayed.

- the update starts:  $-$  flashes on the display. Release the buttons.
- The procedure is complete when *Y* appears on the display.

If there are errors *no* appears on the display and the red ERR led is lit. To display the error code, press the **+** and **–**buttons simultaneously. The errors are described in the Diagnostics Section.

- Press **F** to return to the menu.

When finished, remove the USB storage device.

#### **Download operations (saving files from board to USB)**

Press and hold down the **+** and **–** buttons simultaneously for at least 3 seconds in order to run the function displayed, until *Or* appears on the display.

Release the buttons and use the **+** or **–** buttons to select the method for saving the file to the root of the USB storage device: *Or* (overwrite) or *Ad* (add).

Press **F** to confirm.

- The procedure is complete when *Y* appears on the display. If there are errors *no* appears on the display and the red ERR led is lit. To display the error code, press the **+** and **–**buttons simultaneously. The errors are described in the Diagnostics Section.

- Press **F** to return to the menu.

When finished, remove the USB storage device.

![](_page_32_Picture_536.jpeg)

( \*) The *Or* mode saves the file without a suffix and overwrites any existing file with the same name in the USB memory (e.g. E1SL.prg).

The *Ad* mode saves the file by adding a 2-digit suffix to the name (e.g. E1SL00.prg) and if there is already a file with the same name in the root of the USB storage device, the number of the suffix is incremented (e.g. E1SL01.prg and so on). **Note**: the suffix must be deleted if you wish to load the file from the UPLOAD MENU.

The .LOG file contains the record of board events, it can be read using a text editor.

Files saved from a board with bootloader version 0.5 cannot be loaded onto a board with bootloader 1.0 or later, and vice versa.

#### **BOOTLOADER AND FW VERSIONS**

SDK EVO allows the firmware versions (APP) of the SDK EVO, the E1SL board, the DM board, if the DM KIT is installed, and the installed devices to be displayed.

SDK EVO: **/**/INFO

#### **田 9** Upload/Download Menu

*UP* Board FW update

![](_page_32_Picture_537.jpeg)

- **UC** Load the E1SL board programming.
- *Ut* Load the TIMER programming
- *dC* Save the board programming
- d <del>L</del> Save the board's TIMER configuration  $(*)$

*dl* Save the LOG file of the board (event records, Warnings, Errors)

**Bootloader**

# $FAAC$ **11. DIAGNOSTICS**

#### **LEDS ON THE BOARD**

![](_page_33_Picture_363.jpeg)

- input active (sensors engaged)
- $\circ$  input not active (sensors not engaged)  $\leftarrow$
- *■* **SIC\_OP (RED) + SIC\_CL (RED) Lit simultaneously = Safety Input STOP**
- **•** input active (sensors engaged)
- $\circ$  input not active (sensors not engaged)  $\leftarrow$

#### *■* **EMERG (GREEN) Emergency Input**

- **•** input active (door opened in emergency)
- $\circ$  input not active  $\leftarrow$

#### *■* **OPEN (GREEN) Open INPUT**

- **O** input active
- $\circ$  input not active  $\leftarrow$

![](_page_33_Figure_14.jpeg)

**HSITDNE** 

# Translation of the original instructions **ENGLISH** Translation of the original instructions

![](_page_34_Picture_0.jpeg)

#### **AUTOMATION AND CONFIGURED INPUTS STATUS**

 The STATUS of the automation is displayed in real time on the board display and on the HOME PAGE of the SDK EVO (E Automation status). The STATUS of the configured inputs can be seen:

- **from board** Advanced Programming: function *In*
- **from SDK EVO**: /PROGRAMMING/INSTALLATION/INPUTS STATUS

![](_page_34_Picture_478.jpeg)

#### **ERRORS AND WARNINGS**

The errors prevent the automation from operating. The presence of errors is indicated by:

- RED ERR LED steadily on
- status *13* on the display

The warnings refer to the operating mode and current phases. Warnings are indicated by:

- flashing RED ERR LED

To view the code of the current error/warning

- **from Board**: simultaneously press and hold **+** and **-**, the display shows:

- *Er* alternating with the error Code
- *Al* alternating with all the active warning Codes

See **EE** Errors and Warnings. If there are multiple errors at the same time, the one that has priority is displayed. The display is updated after it has been resolved.

- **from SDK EVO**:  $\&$ ...
- **ERRORS**
- **WARNINGS**

#### **FW VERSIONS**

The FW version of the board appears when switched on. SDK EVO allows the FW versions of the SDK EVO, the E1SL board, the DM board, if the DM KIT is installed, and the installed devices to be displayed.

- **from SDK EVO**: **//INFO**
- …SDK EVO

SDK EVO BOOT VER x.x BOOTLOADER NOT updatable

SDK EVO APP VER x.x FIRMWARE (updatable)

SDK EVO LAN VER x.x LANGUAGE file (updatable)

…E1SL

E1SL BOOT VER x.x BOOTLOADER NOT updatable

E1SL APP VER x.x FIRMWARE (updatable)

…

- **10** Status of the automation
- *00* CLOSED **DI** OPENING *02* OPEN *03* in PAUSE **DESCRIPTION CONTROLS IN NIGHT-TIME PAUSE** *05* CLOSING *OPEN* or STOPPED or CLOSED in EMERGENCY *07* in MANUAL mode *08* in NIGHT-TIME mode *10* System TEST in progress *11* STOPPED
- 
- *12* Safety TEST in progress
- *<sup>13</sup>* Door ERROR (Press **+** and **-** simultaneously to display the ERROR)
- *L0*-*L2* PHASES L0, L1, L2 of SETUP in progress (flashing)
	- *.* in SLEEP mode (point flashing)
- Status of configured inputs shown on the display:  $segment$  lit  $=$  input active

![](_page_34_Figure_39.jpeg)

![](_page_34_Figure_40.jpeg)

![](_page_34_Figure_41.jpeg)

#### **11** Errors and Warnings

Errors (AUTORESET): after the error has been active for 30 s the board attempts to RESET (maximum 5 attempts).

![](_page_35_Picture_295.jpeg)

![](_page_36_Picture_316.jpeg)

**(codes on grey background = warnings) Required action (perform RESET after the intervention)**

IOG SDK EVO CONNECTED TO A BOARD THAT IS NOT RECOG- Check the type of board.<br>IOG NISED

 **Errors and Warnings**

 $\overline{\phantom{a}}$ 

L,

 $\overline{a}$ 

Translation of the original instructions

L.  $\overline{\phantom{0}}$  $\overline{\phantom{0}}$  $\overline{\phantom{0}}$ ÷.

 $\overline{\phantom{0}}$  $\overline{\phantom{0}}$  $\overline{\phantom{a}}$  $\overline{\phantom{0}}$ 

 $\overline{\phantom{0}}$  $\overline{\phantom{0}}$  $\overline{\phantom{a}}$ 

# $EAC$

![](_page_37_Picture_297.jpeg)

### **11.1 RESET**

A Reset has to be carried out to restart the board when the automation is blocked due to an ERROR or an EMERGENCY WITH MEMORY. It can be Reset in one of the following ways:

- from the button on the board: press the RESET button briefly
- from a configured input: activate the specially configured input
- from the SDK EVO: press the two buttons simultaneously
- from the LK EVO: press the two buttons simultaneously

![](_page_37_Figure_10.jpeg)

![](_page_37_Figure_11.jpeg)

![](_page_38_Picture_0.jpeg)

#### **田 12** Troubleshooting guide

This guide refers to any situations not included in the Errors and Warnings table.

![](_page_38_Picture_178.jpeg)

# **FAAC 12. LK EVO**

The LK EVO allows you to select the operating mode by pressing the corresponding button.

#### **INSTALLATION AND CONNECTION**

- 1. To separate the parts use a flat-head screwdriver to prise them apart.
- 2. Break the cable knockout.
- 3. Mark the points on the wall and fasten the support using suitable screws.

Before connecting the device, disconnect the mains power supply and the emergency battery of the automation system (if present).

4. Connect the automation board:

![](_page_39_Picture_315.jpeg)

- use a 4 twisted pair U/UTP AWG24 cable with a maximum length of 50 m
- 5. Assemble the parts by pressing lightly.

#### **SWITCHING ON**

Turn the power to the automation board on.

- The LEDs turn on and off in sequence, then the LED corresponding to the active operating mode remains on.

If the  $\mathbb{C}$   $\mathscr{\ddot{*}}$  LEDs are both lit at the same time, it indicates that the automation is in an operating mode that is NOT available on the KS EVO.

#### **OPERATION**

To select the operating mode, press the corresponding button. For special functions, press the 2-button combinations indicated.

**ERRORS** In the event of errors, the combination of LEDs corresponding to the active error flashes for a few seconds  $(\boxplus 13)$ .

![](_page_39_Figure_18.jpeg)

![](_page_39_Picture_19.jpeg)

**J8**

![](_page_40_Picture_0.jpeg)

#### **LK EVO LOCK DEVICE**

The lock device is optional. Connect a key command with an NC contact to terminals G and K.

![](_page_40_Picture_417.jpeg)

![](_page_40_Picture_418.jpeg)

![](_page_40_Picture_419.jpeg)

![](_page_40_Picture_420.jpeg)

![](_page_40_Picture_421.jpeg)

![](_page_41_Picture_0.jpeg)

KS EVO allows you to select the operating mode by turning the key to the corresponding icon.

#### **INSTALLATION AND CONNECTION**

- 1. Separate the parts (use a flat screwdriver to prise them apart).
- 2. Break the cable knockout.
- 3. Mark the points on the wall and fasten the support using suitable screws.

 $\sqrt{4}$  Before connecting the device, disconnect the mains power supply and the emergency battery of the automation system (if present).

4. Connect the automation board:

![](_page_41_Picture_251.jpeg)

- use a 4 twisted pair U/UTP AWG24 cable with a maximum length of 50 m
- 5. Assemble the parts and fix it in place with the screws provided.

#### **SWITCHING ON**

Turn power to the automation board on.

- The LEDs turn on and off in sequence, then the LED corresponding to the active operating mode remains on (apart from manual mode).

**ERROR WARNINGS** In the event of errors, the combination of LEDs corresponding to the active error flashes for a few seconds  $(EE)$  LED Error Codes).

![](_page_41_Picture_15.jpeg)

- Total two-direction automatic
- ←→ Door open
- t Automatic total one-direction

Automatic partial two-direction

- Night
- Manual

If the  $\mathbb{C}$   $\mathbb{\ast}$  LEDs are both lit at the same time, it indicates that the automation is in an operating mode that is NOT available on the KS EVO.

![](_page_41_Picture_23.jpeg)

**J8**

**831** 

![](_page_42_Picture_0.jpeg)

# **14. SDK EVO**

The SDK EVO allows you to select the operating mode of the automation using buttons and menus. The active operating mode is indicated on the display.

The SDK EVO allows the automation to be programmed with wider number of options compared to programming via the board.

#### **SDK EVO LOCK DEVICE**

 SDK EVO has a safety feature that protects the buttons via a PASS-WORD. Alternatively, it is possible to connect a key command with an NC contact to terminals G and K.

The lock device is optional. The lock device can be programmed from the menu:

/PROGRAMMING/MISCELLANEUS/SDK EVO KEY

#### **INSTALLATION AND CONNECTION**

- 1. To separate the parts, remove the 2 screws (**1**).
- 2. Break the cable knockout (**2**).
- 3. Mark the points (3) on the wall and fasten the support using suitable screws.

Before connecting the device, disconnect the mains power supply and the emergency battery of the automation system (if present).

4. Connect the automation board:

![](_page_42_Picture_323.jpeg)

- use a 4 twisted pair U/UTP AWG24 cable with a maximum length of 50 m
- 5. Assemble the parts and fix in place with the screws (**1**).
- 6. Fasten the display using the screw (**4**) and insert the screw cover (**5**).

#### **SWITCHING ON**

**J8**

Turn power on to the automation board. The device turns on and displays a series of screens:

- power-on screen
- Bootloader: displays the Bootloader version (x.x)
- Firmware: displays the FW version (x.x)
- HOME PAGE: ready

**Note**: if no buttons are pressed, after 2 minutes the display reverts to the HOME PAGE.

![](_page_42_Figure_26.jpeg)

HOME PAGE

 $\sqrt{33}$ 

**14:30**

ี่⊲∕∏∩

**THUR 20/03/14 AUTO BIDIR**

![](_page_43_Picture_0.jpeg)

#### **HOME PAGE**

The 4 buttons activate the commands associated with the icons above:  $C =$  sets the NIGHT mode

- $\sqrt[8]{ }$  = sets MANUAL mode
- $\mathcal{L}$  = accesses the MENU in order to configure all the board parameters
- $\rightarrow$  = switches to MODFUN: additional operating modes

Each time the NIGHT or MANUAL button is pressed, the mode is enabled (icon highlighted on the display) and disabled.

Every time it is changed, the mode that is enabled is immediately updated on the display.

#### **Symbols on the HOME PAGE:**

![](_page_43_Picture_347.jpeg)

#### **RESET - LOCK/RELEASE**

**2-button combinations on the HOME PAGE:**

![](_page_43_Picture_348.jpeg)

#### **PASSWORD (PSW)**

When the **PASSWORD** screen appears, a 4-digit password must be entered. There are 2 passwords: **USER PSW** and **TECHNICIAN PSW**. By default, both are: 0000

The technician password gives access to the restricted functions (PROGRAMMING), but also to those of the user.

No password is required to select the NIGHT, MANUAL or MODFUN operating modes via a button.

#### **Entering the PSW**

- select (↑ ↓) and confirm (**OK**) each digit of the PSW in succession
- the device recognises the **USER PSW** or **TECHNICIAN PSW**

If a PASSWORD IS NOT RECOGNISED "WRONG PASSWORD" appears on the display. Press OK to go back to the HOME PAGE.

#### **Changing the PSW**:

#### /PASSWORD

Changing the PSW is recommended when you carry out programming for the first time.

- select and confirm the password to be modified: **USER PSW** or **TECHNICIAN PSW**

- select (↑ ↓) and confirm (**OK**) the digits of the PSW one by one, then confirm the complete PSW

![](_page_43_Figure_28.jpeg)

![](_page_43_Figure_29.jpeg)

**\*** the TECHNICIAN PSW is required to access the programming functions in the MENU

Translation of the original instructions **ENGLISH** Translation of the original instructions

**835** 

![](_page_44_Picture_0.jpeg)

#### **MODFUN**

- 1. Access MODFUN by pressing the  $\rightarrow$  button on the HOME PAGE.
- 2. Using the ↑↓ buttons, select the operating mode, the direction (Two-directional, EXIT Only, ENTRY Only) and the opening percentage (Total or Partial).
- 3. Confirm the MODFUN using the **OK** button, this then takes you back to the HOME PAGE.

#### **MENU**

- 1. Access the functions menu by pressing the  $\sqrt{\ }$  button on the HOME PAGE.
- 2. Enter the USER or TECHNICIAN PSW.
- 3. The display shows the functions. Select the available functions using the 1↓ buttons:
	- LANGUAGE
	- PROGRAMMING (TECHNICIAN PSW required)
	- ERRORS
	- WARNINGS
	- INTERCOM (only available on the MASTER board specified in PROGRAMMING/INTERCOM)
	- CYCLES COUNT
	- DATE/TIME
	- $-$  TIMER
	- PASSWORD
	- $-$  INFO
- 4. Press the **OK** button to access the selected function and then the ↑ ↓ and 0K buttons to display it or set it.
- 5. Confirm by pressing the OK button, it takes you back to the MENU. Press the ESC button to go back to the HOME PAGE.

#### **PROGRAMMING**

/PROGRAMMING

- 1. Access the functions menu by pressing the *L* button on the HOME PAGE. Select PROGRAMMING and press **OK**.
- 2. The list of programmable functions appears. Select and set the individual options using the ↑ ↓ and **OK** buttons.
- 3. Press the **OK** button repeatedly to return to the list of programmable functions and then to the MENU. Press the **ESC** button to go back to the HOME PAGE.

![](_page_44_Figure_26.jpeg)

#### **MENU**

- the selected function is indicated with >
- ↑ ↓ buttons to select the function
- **ESC** button to go back to the HOMEPAGE
- **OK** button to access the function/confirm the programming and go back to the MENU

![](_page_44_Figure_32.jpeg)

![](_page_45_Picture_0.jpeg)

16 FUNCTIONS menu

![](_page_45_Figure_2.jpeg)

![](_page_45_Figure_3.jpeg)

ENGLISH

![](_page_46_Figure_1.jpeg)

![](_page_47_Picture_445.jpeg)

The LIGHT option requires the time to be set: 1…240 s

**INPUTS S1-S2** As Inputs I1- I4.

**INPUTS E1 / E2** As Inputs I1- I4.

**PHOTOCELLS XFA** Allows you to select: DISABLED, 1 PAIR, 2 PAIRS

*■* **3 MOTION**

#### **OPENING**

Allows you to program: OPENING SPEED: level 1…10 SLOWDOWN: level 0…200 STRENGTH: level 1 10 STRENGTH DURATION: 0.1…3.0 s ACCELERATION: level 1…10 DECELERATION: level 1…10

**CLOSING**

Allows you to set the same parameters as found under OPENING.

**BRAKING.**

Allows you to program the deceleration for the reverse movement: level 1…5

**STOP MOV**

Allows you to bring the stop position forwards with respect to the opening stop: level  $1...10$  ( $0 =$  minimum distance)

*■* **4 TIMING**

Allows you to program: PAUSE TIME 0…30 s NIGHT PAUSE TIME: 0…240 s NIGHT SENSOR DELAY: 0…240 s

*■* **5 ENERGY SAVING**

Allows the Energy Saving function to be enabled/disabled (relative § Section).

#### *■* **6 BATTERY KIT**

Allows the emergency battery kit to be enabled, specifying the movements carried out in the various operating modes.

**MOTOR ROT.** Allows the direction of rotation of the motor to be reversed: STANDARD, NOT STANDARD (factory setting = STANDARD) **2ND ENGINE KIT**

 ENABLED, DISABLED enables the double motor kit, if installed **START SETUP** Follow the instructions in the § SETUP section. Confirm to carry out the SETUP. **INPUTS STATUS**

Allows the active inputs to be displayed (see § Diagnostics).

**DOOR STATUS** Allows the status of the door to be displayed (e.g. SETUP IN PROGRESS).

#### **OTHER BOARD DATA**

- Allows the following data to be displayed:
- V\_MAIN input voltage to the board in Volts
- V\_BATT battery voltage in Volts
- V ACC accessories voltage in Volts
- I\_MOT motor current draw in Amperes
- POS leaf position in cm

#### *■* **9 INTERCOM**

Program the NODE from the INTERCOM network if provided (relative § Section).

**ID** Identifies the NODE: DISABLED, 1…15 **INTERLOCK** Allows INTERLOCK to be enabled (relative § Section): DISABLED, NO MEMORY, WITH MEMORY **INTERLEAVES** Allows INTERLEAVES to be enabled (relative § Section): ENABLED, DISABLED **AIRSLIDE**

Allows AIRSLIDE to be enabled (relative § Section): ENABLED, DISABLED

#### **NODES ENTRY**

This is available if the SDK EVO is connected to the board  $ID=1$  and allows all the boards in the network to be recognised.

#### **NODE LIST**

![](_page_48_Picture_0.jpeg)

Available if the SDK EVO is connected to the board  $ID=1$ . Displays the NODES that have been registered and the relative information for each one:

INFO, ERRORS, WARNINGS, CYCLES NUMBER, MAINTENANCE.

MAINTENANCE allows the NODE to be set to MANUAL or LOCAL. Selecting DISABLED restores the NODE in INTERCOM (§ Section INTERCOM).

#### *■* **10 MISCELLANEOUS**

#### **CONFIG. DEFAULT**

 $ACTIVE =$  the programming corresponds to the DEFAULT settings NO = the programming does not correspond to the DEFAULT settings Press OK to reload the DEFAULT settings. The following question appears:

DO YOU WANT TO RELOAD DEFAULT CONFIG? Press OK to confirm.

#### **PARTIAL OPEN (NOT for SF1400 and GBF1500)**

Defines the opening percentage in PARTIAL OPEN mode: 20…100%

#### **BOARD'S DISPLAY**

Allows programming from the board to be enabled/disabled.

NOT BLOCKED programming from the board is enabled

BLOCKED disabled

#### **OP.SAFETY FUNC.**

Defines the way one or more inputs configured as an OPENING SAFETY operate.

Low Energy carries out movement at low speed

STOP stops the automation

#### **INTRUSION**

Defines the operation in response to an attempt to open the automation manually. DISABLED does not actuate the motor

KEEP CLOSED actuates the motor in order to keep closed

PULL & GO the motor completes the opening (NOT active with battery operation)

#### **PARTIAL PHARMACY (NOT for SF1400 and GBF1500)**

It defines the opening percentage of the PHARMACY OPEN command in NIGHT-TIME mode): 1…95%

#### **SDK EVO KEY**

Defines the operation of a key switch connected to the SDK EVO:

BLOCK SDK EVO works with password when the contact is open and is locked when the contact is closed.

WITHOUT USER PSW SDK EVO works without a password when the contact is open and with a password when the contact is closed (\* is indicated on the HOME PAGE)

#### **CONSECUTIVE OBST.**

Defines the number of consecutive obstacle detections after which the automation stops in an error state.

 $CLOSING \tno...10$  (no = no count) OPENING no...10 (no = no count)

#### **TEST ERROR**

Allows the movement to be activated in Low Energy mode (as opposed to movement inhibited) if there is a TEST ERROR on an input configured as SAFETY.

ENABLED = movement inhibited

DISABLED = movement in Low Energy mode

#### **BACKLIGHT DISPLAY**

Allows the backlighting of the SDK EVO to be enabled/disabled.

ALWAYS Backlighting is always active.

DISABLED The backlighting is activated when the buttons are pressed (it turns off after 2 min if no buttons are pressed).

#### **ELASTIC KIT (NOT for SF1400 and GBF1500)**

Allows the elastic anti-panic kit to be enabled/disabled. ENABLED, DISABLED

#### **MENU 3 ERRORS**

The display shows current errors (§ Diagnostics Section).

#### **MENU 4 INDICATIONS**

The display shows current alerts (§ Diagnostics Section).

#### **MENU 5 CYCLE COUNTER**

#### *■* **1 CYCLES NUMBER**

The display shows the number of cycles performed: ABSOLUTE RELATIVE

#### *■* **2 MAINTENANCE**

Technician PSW required. Allows the maintenance request to be specified when a number of cycles has been reached. If a date is also entered, a maintenance request is made when the first event is reached: cycles or date.

 MAINTENANCE CYCLES 1000…1000000 counting the RELATIVE cycles DATE optional  $00/00/00 =$  disabled

#### *■* **3 CYCLES RESET**

Technician PSW required. It resets the RELATIVE cycle counter to zero. This command requires confirmation The ABSOLUTE cycles counter can only be reset using the restore factory defaults procedure (relative § Section).

#### **MENU 6 DATE / TIME**

*■* **SET DATE**

Set date in dd/mm/yy.

#### *■* **SET TIME**

Set time in HH:mm.

#### *■* **EUROPEAN DAYLIGHT SAVING TIME**

Allows the European summer (daylight savings) time to be updated automatically.

#### **MENU 7 TIMER**

Refer to the § TIMER Section.

Programming allows the operating mode to be set for the required TIME SLOTS for one or more days of the week. Set any JOLLY slots that may be required. When the TIMER is active, the operating mode is set automatically according to the set time bands and the warning T appears on the HOME PAGE. To change the operating mode manually that was activated by the TIMER, it must be disabled.

#### *■* **1 TIMER STATUS**

Allows the TIMER to be enabled/disabled: ENABLED, DISABLED (the programming carried out remains in memory but is not executed).

#### *■* **2 MONDAY... 8 SUNDAY**

Allows the days of the week to be programmed: select the day, select the TIME SLOT, assign the operating mode and set the BEGINNING and the END time of the TIME SLOT. Carry out the same procedure for the other TIME SLOTS required.

#### *■* **9 MON-SUN, 10 MON-FRI**

Allows groups of days to be programmed quickly with the same TIME SLOTS: select a group of days (from MON-SUN or from MON-FRI). Select the TIME SLOT, set the BEGIN-NING and END time and assign the operating mode. Carry out the same procedure for the other TIME SLOTS required. Apply the programming to the group of days by selecting APPLY; any settings already made for individual days will be overwritten.

#### ■**11 IOLLY**

Allows the operation of the TIMER to be set in the JOLLY slots (one or more days that require a different programming): program the required JOLLYTIME SLOTS (operating mode and the BEGINNING and END) time.

#### *■* **12 JOLLY SLOTS**

To apply the JOLLY programming to individual days or to SLOTS of multiple days: enable a SLOT, specify the BEGINNING and END date for the SLOT. Carry out the same procedure for the other INTERVALS required.

ranslation of the original instructions

#### **MENU 8 PASSWORD**

The personnel allowed to use the password, to select the automation's operating modes (USER) must keep the password confidential.

The USER is ONLY allowed to modify the USER PSW. The TECHNICIAN may edit both passwords.

#### *■* **TECHNICIAN PSW**

#### Allows the TECHNICIAN PSW to be modified.

Enter the current TECHNICIAN PSW, then the new NEW PSW and press OK. Re-enter the NEW PSW and confirm with OK. If the PSW is not repeated correctly, the SDK EVO continues to request confirmation.

#### *■* **USER PSW**

Allows the USER PSW to be modified.

Enter the TECHNICIAN PSW or the current USER PSW , then follow the same procedure as for the TECHNICIAN PASSWORD.

#### **MENU 9 INFO**

Allows the firmware versions (APP) of the SDK EVO, the E1SL board, the DM board, if the DM KIT is installed, and the installed devices to be viewed.

**ENGLISH** 

![](_page_50_Figure_1.jpeg)

![](_page_51_Picture_0.jpeg)

 FAAC S.p.A. Soc. Unipersonale Via Calari, 10 - 40069 Zola Predosa BOLOGNA - ITALY Tel. +39 051 61724 - Fax +39 051 09 57 820 www.faac.it - www.faacgroup.com

![](_page_51_Picture_2.jpeg)